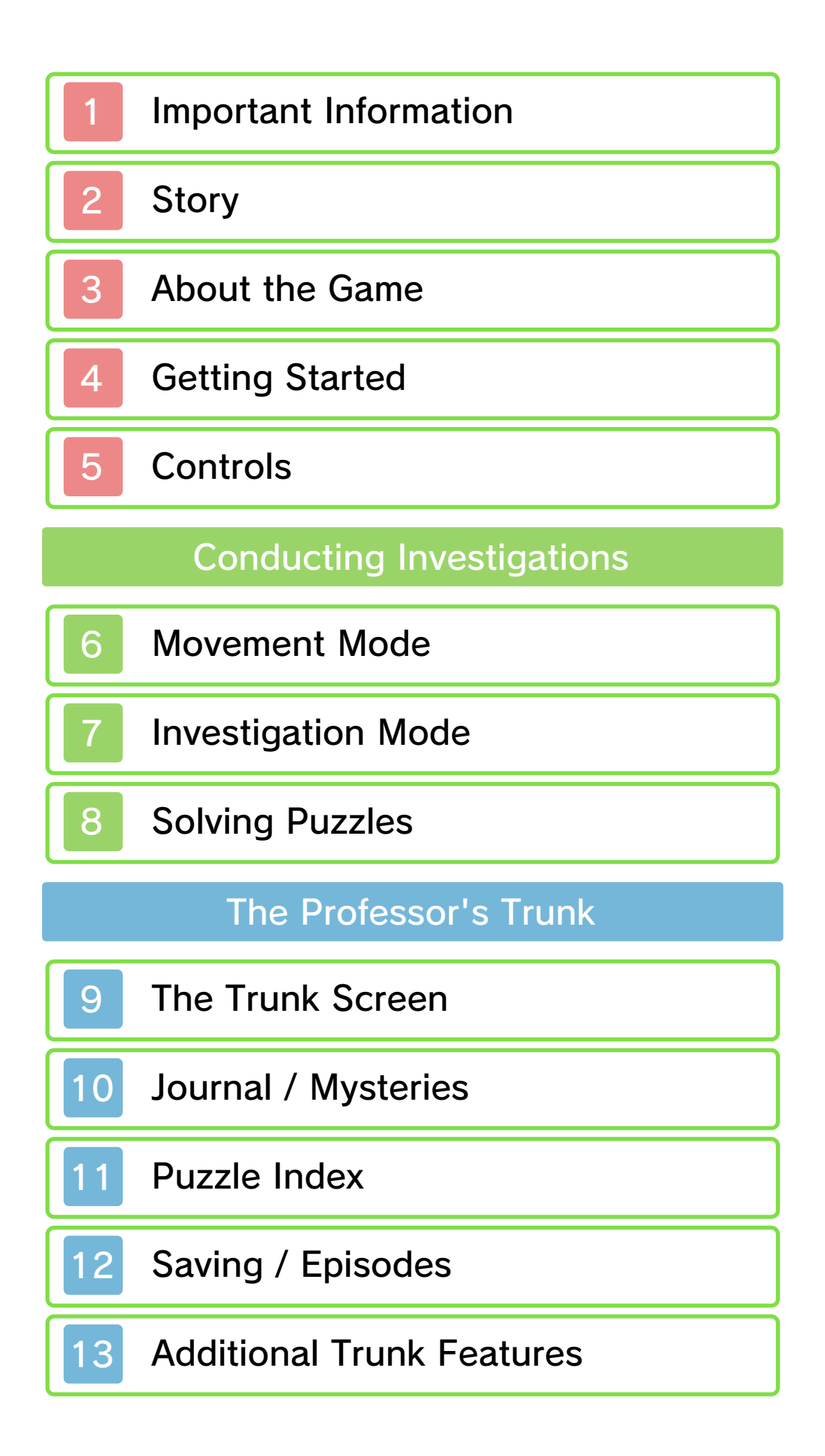

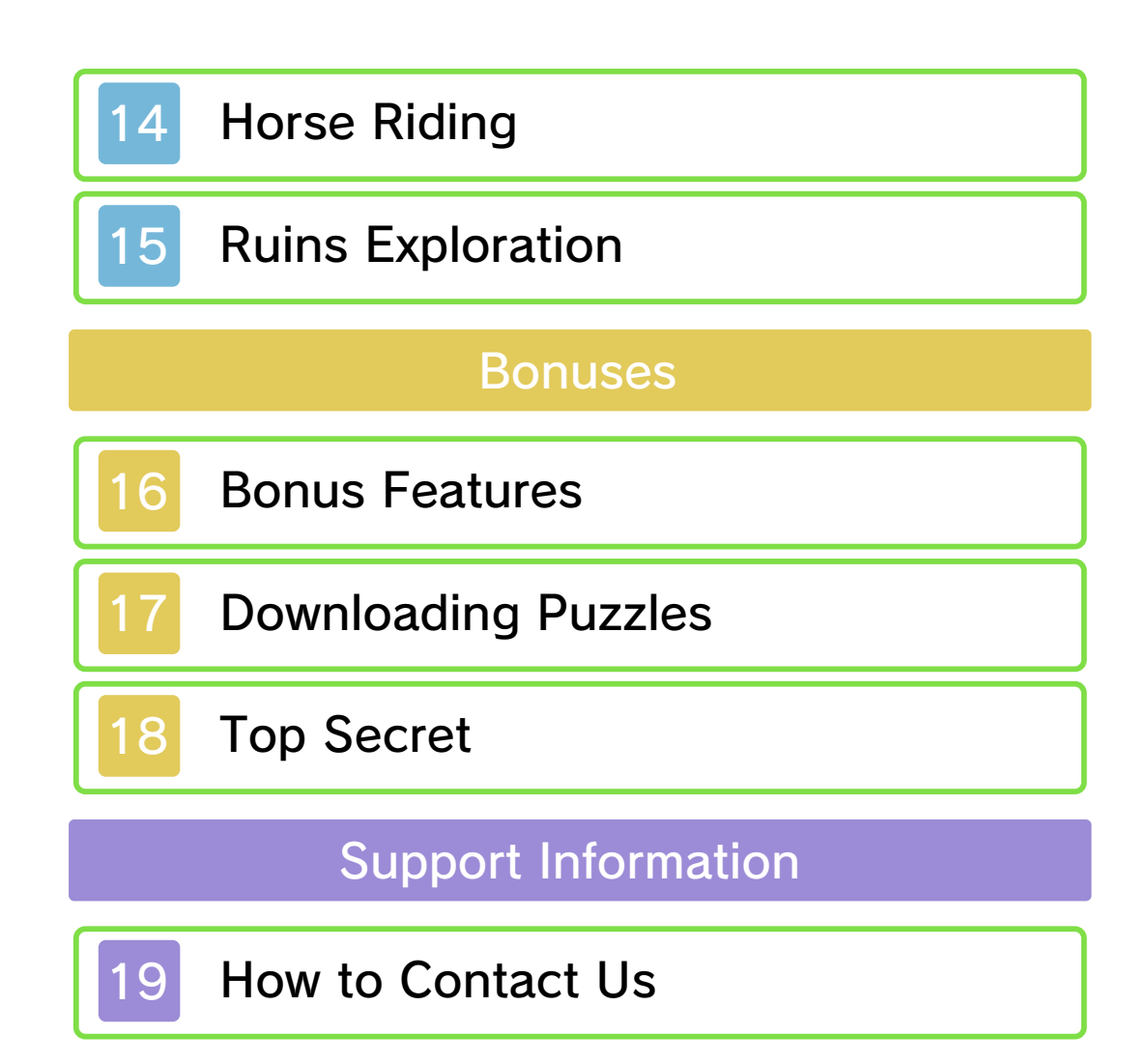

Thank you for selecting PROFESSOR LAYTON AND THE MIRACLE MASK™ for Nintendo 3DS™.

This software is designed only for use with the European/Australian version of the Nintendo 3DS system.

Please read this manual carefully before using this software. If the software is to be used by young children, the manual should be read and explained to them by an adult.

Before use, please also read the Operations Manual for your Nintendo 3DS system. It contains important information that will help you enjoy this software.

 $\blacklozenge$  Unless stated otherwise, any references to "Nintendo 3DS" in this manual refer to both Nintendo 3DS and Nintendo 3DS XL systems.

#### Health and Safety Information

#### A IMPORTANT

Important information about your health and safety is available in the Health and Safety Information application on the HOME Menu.

To access this application, touch the **in i**con on the HOME Menu, then touch OPEN and read the contents of each section carefully. When you have finished, press **ALLANDE** to

return to the HOME Menu.

You should also thoroughly read the Operations Manual, especially the Health and Safety Information section, before using Nintendo 3DS software.

For precautions related to wireless communication and online play, please refer to the Operations Manual, "Health and Safety Information".

#### Information Sharing Precautions

When sharing content with other users, do not upload/exchange/send any content that is illegal, offensive or could infringe on the rights of others. Do not include personal information and make sure you have obtained all necessary rights and permissions from third parties.

#### Age Rating Information

For age rating information for this and other software, please consult the relevant website for the age rating system in your region.

www.pegi.info PEGI (Europe):

USK (Germany): www.usk.de

COB (Australia): www.classification.gov.au

OFLC (New Zealand):

#### www.censorship.govt.nz

#### Advisories

When you download or use this software (including any digital content or documentation you download or use in connection with this software) and pay any applicable fees, you are granted a personal, non-exclusive, revocable licence to use this software on your Nintendo 3DS system. Your use of this software is subject to the Nintendo 3DS Service User Agreement and Privacy Policy, which includes the Nintendo 3DS Code of Conduct.

Unauthorised reproduction or distribution is prohibited. Your Nintendo 3DS system and this software are not designed for use with any unauthorised device or any non-licensed accessory. Such use may be illegal, voids any warranty, and is a breach of your obligations under the user agreement. Furthermore, such use may lead to injury to yourself or others and may cause performance issues and/or damage to your Nintendo 3DS system and related services. Nintendo® (as well as any Nintendo licensee or distributor) is not responsible for any damage or loss caused by the use of such devices or non-licensed accessories.

This software, instruction manual

and other written materials accompanying the software are protected by domestic and international intellectual property laws. The furnishing of this document does not provide you with any licence or other ownership interest in such materials.

Nintendo respects the intellectual property of others, and we ask Nintendo 3DS software content providers to do the same. In accordance with the Digital Millennium Copyright Act in the US, the Electronic Commerce Directive in the EU, and other applicable laws, we have adopted a policy of removing, in appropriate circumstances and at our sole discretion, any Nintendo 3DS software that appears to infringe anyone else's intellectual property. If you believe your intellectual property rights are being infringed, please visit this website to view the full policy and understand your rights: ippolicy.nintendo-europe. com

Australia and New Zealand consumers please visit: support.nintendo.com

© 2012 LEVEL-5 Inc. © 2012 Nintendo Co., Ltd.

Trademarks are property of their respective owners. Nintendo 3DS is a trademark of Nintendo.

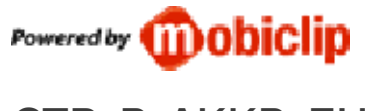

CTR-P-AKKP-EUR

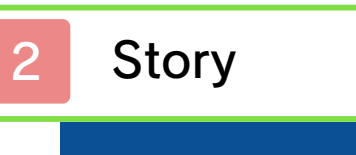

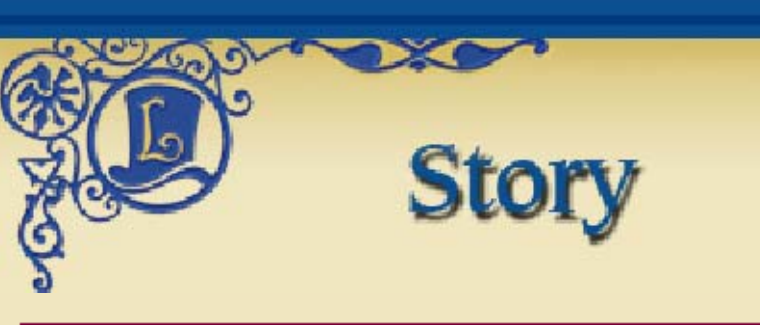

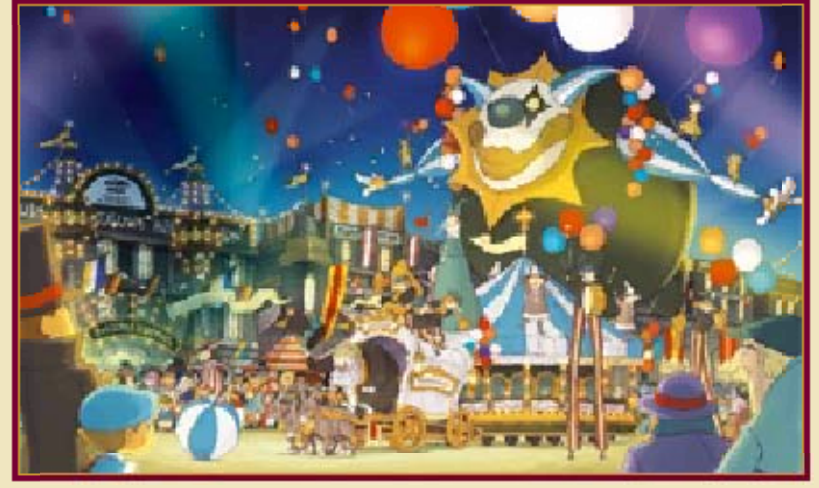

Meet Professor Layton, respected archaeologist and enthusiast of puzzles, riddles and all things mysterious. Even the most baffling of cases is no challenge for the brilliant mind of Professor Layton.

One day, the professor receives a worrying letter from an old school friend, Angela Ledore, and sets out for the city of Monte d'Or, accompanied by his apprentice Luke and assistant Emmy.

According to the letter, Monte d'Or is being plagued by a "series of terrifying incidents" connected to a mysterious archaeological artefact: the Mask of Chaos.

This is not the first time that Professor Layton has heard of the Mask of Chaos. It all dates back to his school days, when he was just a boy of 17...

#### About Saving

you've finished playing! (p. 12). Don't forget to save when to save your progress in the story Touch SAVE in the Professor's Trunk

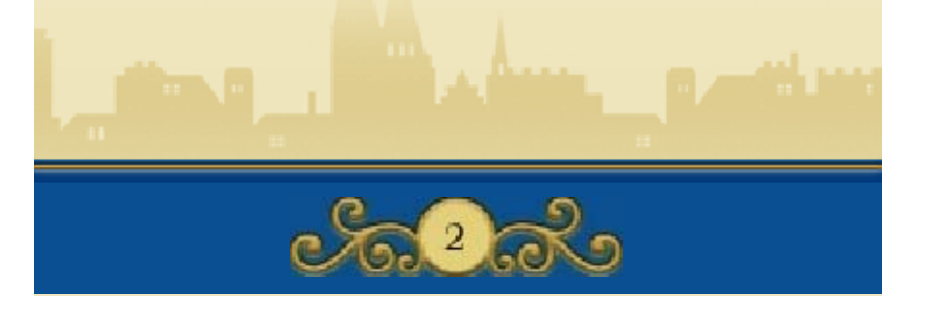

roles of Professor Layton and his companions, Emmy and Luke. Travel to a range of locations and solve the puzzles you encounter as you proceed through this puzzle adventure game! MIRACLE MASK, you assume the In PROFESSOR LAYTON AND THE

**See Main Characters** 

#### Professor Layton

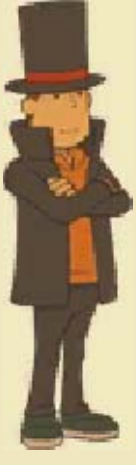

Hershel Layton became Gressenheller University's youngest professor at the age of 27. Highly respected within the academic community, he is well on his way to becoming the most famous archaeologist in the country.

### Luke

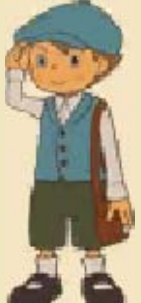

A great admirer of Professor Layton's powers of deduction, Luke has proclaimed himself the professor's apprentice. Though still a young and somewhat naïve boy of 11, he has a sharp mind for puzzles.

### Emmy

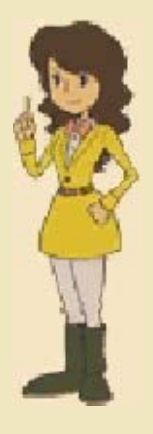

A headstrong, energetic young woman, Emmy Altava is the professor's assistant, though her background remains a bit of a mystery. She is a keen photographer and displays considerable skill in martial arts.

the story! puzzles as you proceed through take your time to solve the mystery. Keep a clear mind and help you solve the story's main puzzles will provide clues to sorts of puzzles. Some of these and his friends will encounter all investigation, Professor Layton In the course of the

### Puzzle Master

#### Professor Emeritus Chiba University, Japan

## Akira Tago

Born 25 Februar y,1926. Professo r Tago perform s research in th e field of psycholo gy and has writte n many bestsellin g puzzle books in his spare time. He i s best known for his

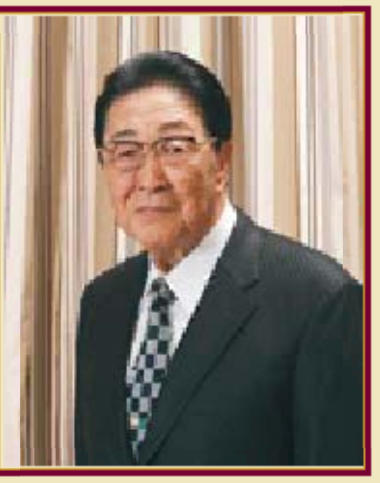

series of books entitled Atama no Taisou ("Head Gymnastics", published only in Japan), which has sold over twelve million copies.

Professor Tago's reputation for creating brain-teasers and riddles for even the most seasoned puzzle solvers was further increased following his contribution to PROFESSOR LAYTON AND THE SPECTRE'S CALL™. Try your hand at his exquisite puzzles, intricately interwoven with the story.

The puzzles and questions compiled in this game were created based on puzzles provided or supervised by Professor Tago and Tago-Akira Research Institute, Inc.

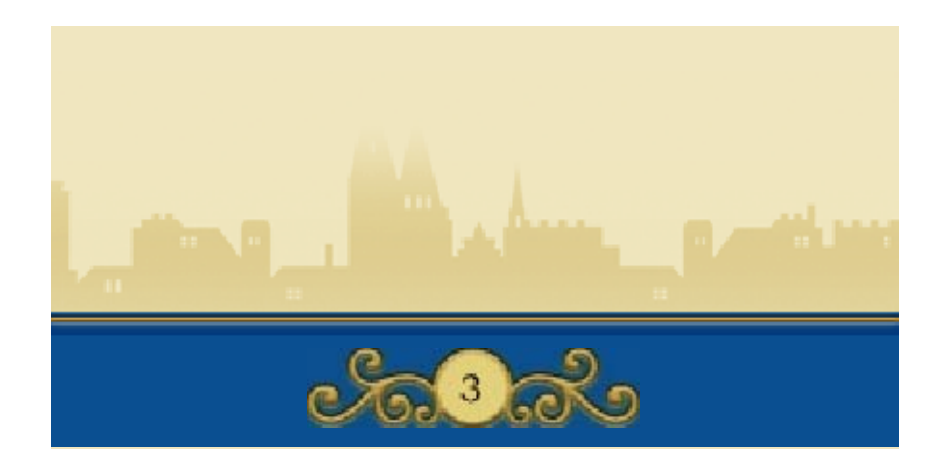

4 Getting Started

# Title Screen

X

There are three options on the title screen. The first time you start up the game, only the NEW GAME option will be visible.

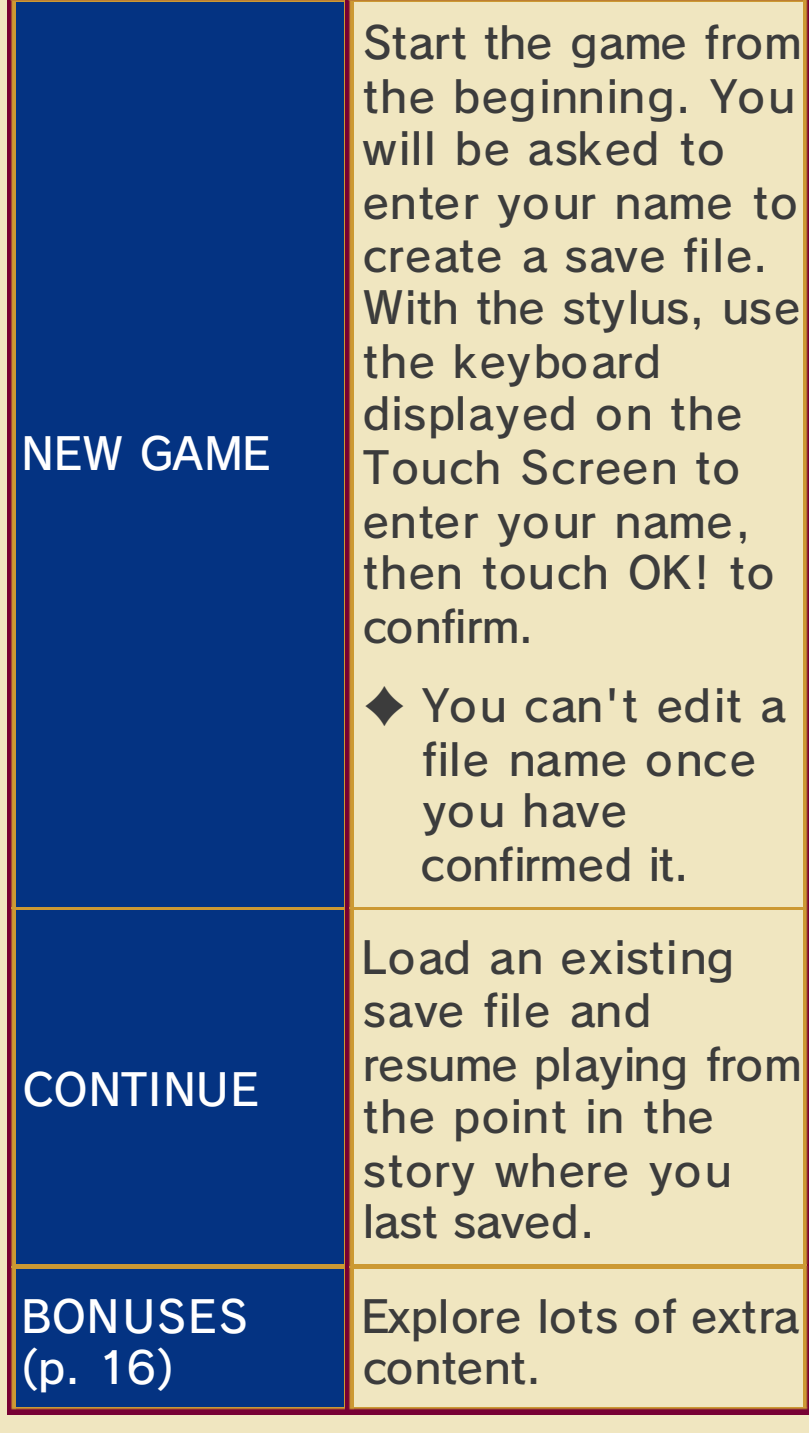

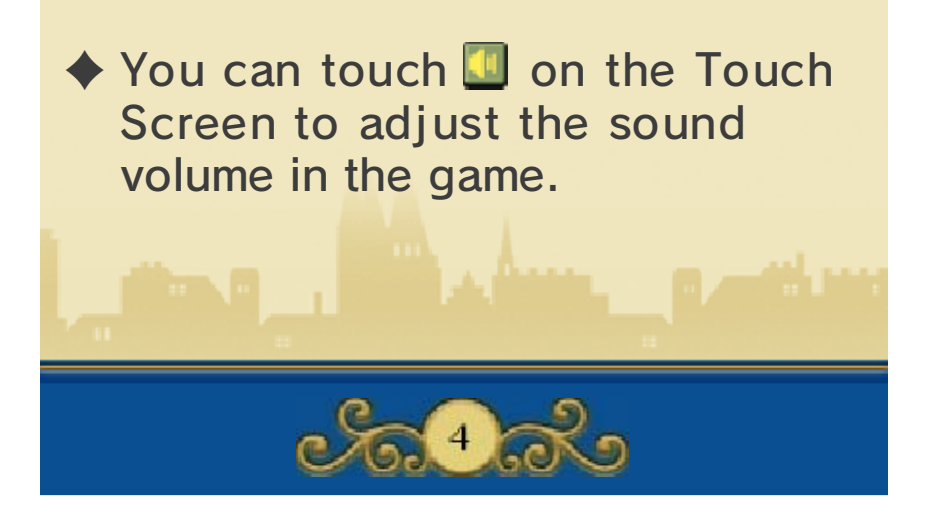

**Controls** 

Touch Screen, some screens, such as the Puzzle Index screen (p. 11) and dialogue screens (p. 7), can also be controlled using  $\oplus$  and  $\oplus$ . are performed exclusively using the While most of this game's controls

X

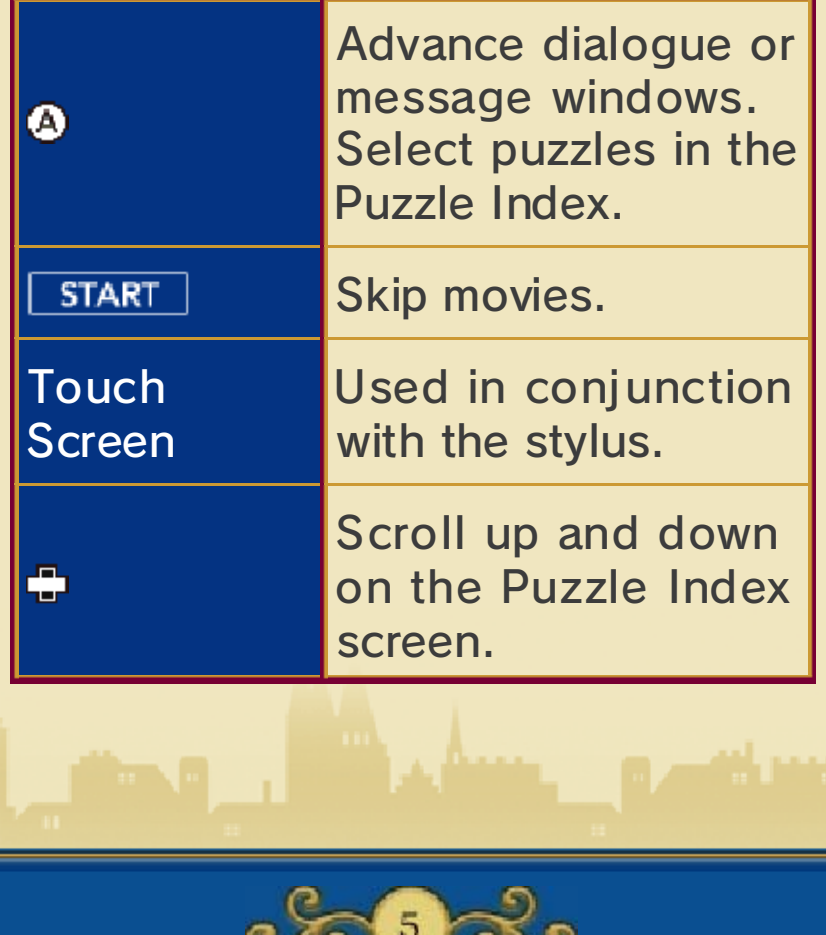

 $\sim$  00  $\sim$ 

 $\sim$ 

Monte d'Or, exploring dark corners, examining suspicious objects and talking to the townspeople to gather information. He will also find a multitude of challenging puzzles in his path! lead him all over the bustling city of Professor Layton's investigation will

### Movement Mode

When in Movement Mode, you can move from place to place. Touch a n orange icon on the map  $(\bigcirc \circ \circ \bigcirc)$ to move to that location.

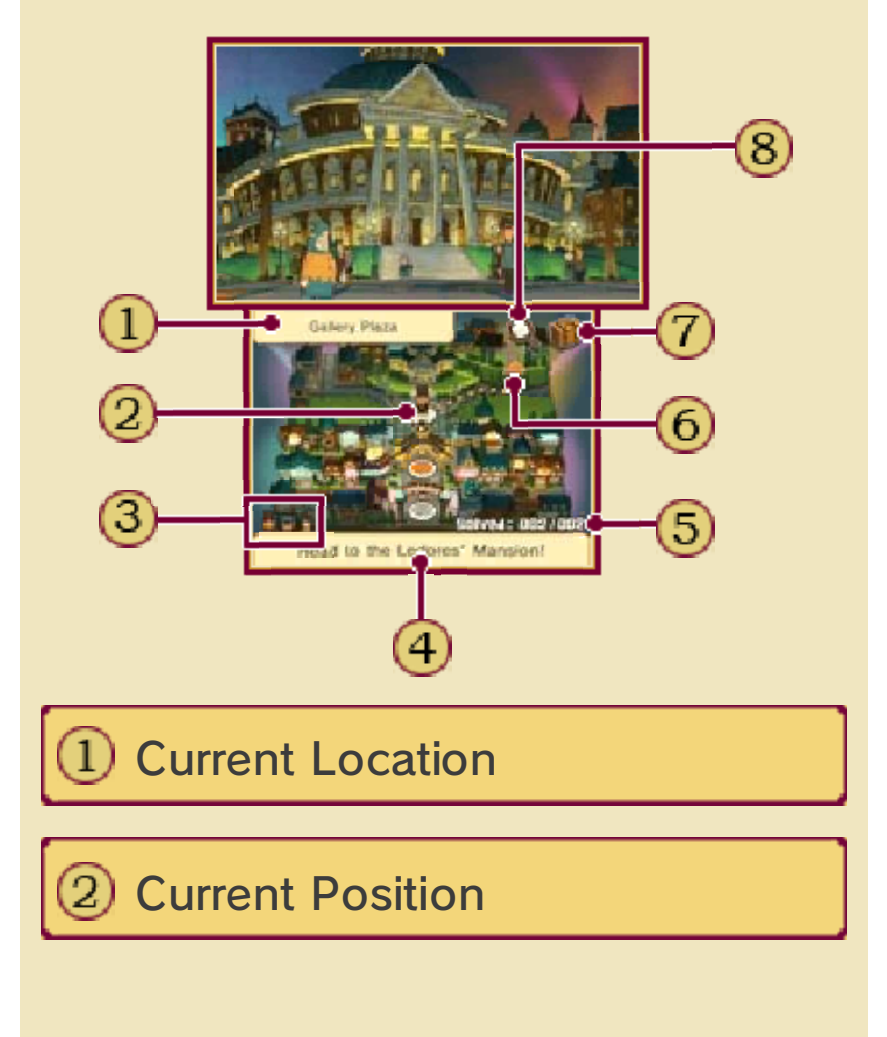

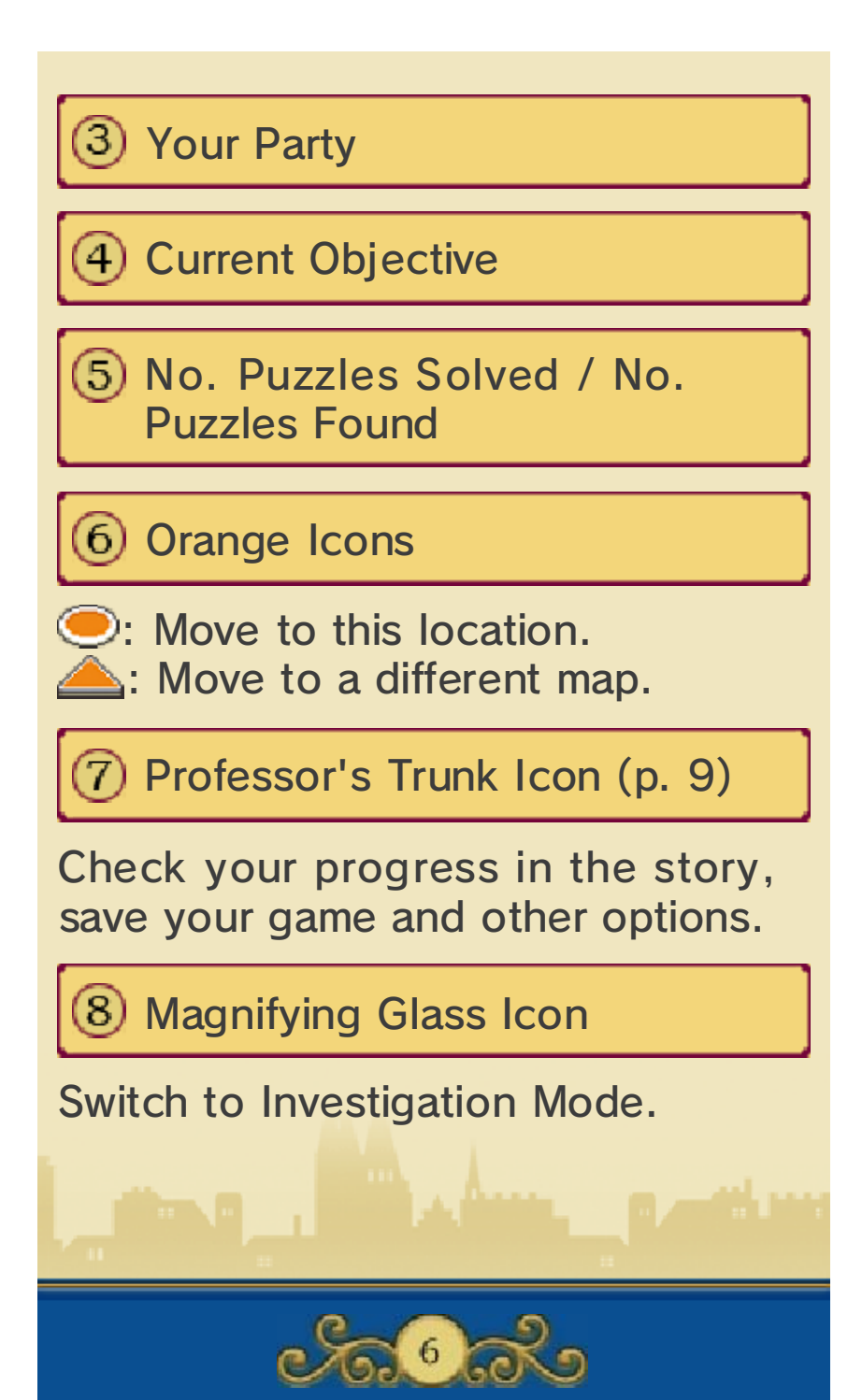

### **Investigation Mode**

Mode to switch to Investigation Mode. In this mode, you can use the magnifying glass to examine your surroundings and look for clues that might help your investigation. When you hit a spot of interest, the magnifying glass will turn orange  $(Q<sub>s</sub>)$ , so be sure to touch that spot to see what's going on! the Touch Screen while in Movement Touch the magnifying glass icon on

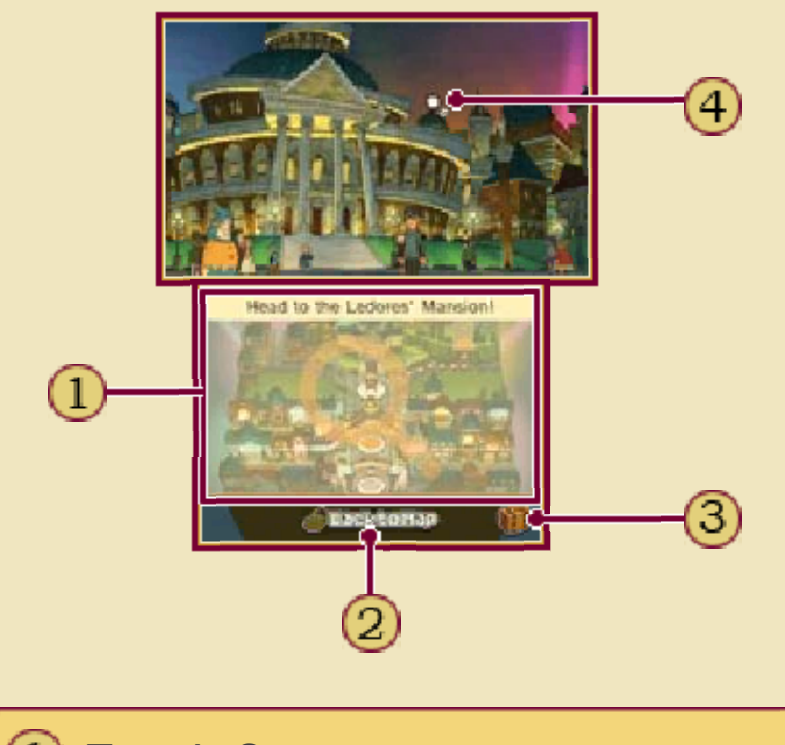

### Touch Screen

Slide the stylus on the Touch Screen to move the magnifying glass around on the top screen. If you find a spot where the magnifying glass changes colour, leave the magnifying glass on that spot and touch the Touch Screen to investigate.

2 BACK TO MAP

Switch back to Movement Mode.

Professor's Trunk Icon

Magnifying Glass

## **※※ Zooming**

If the magnifying glass turns blue ) while you are moving it around, ( you have found a zoom point! Touch that spot to zoom in on a hidden location that you couldn't see before. When you've finished investigating, just touch ZOOM OUT to return to the wider view.

## Set Talking to People

If the magnifyin gglass turns orang e over a person, y ou can investigate th at spot to talk to hi m

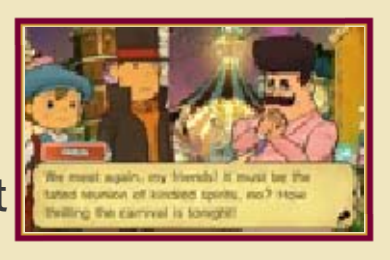

or her. To move the conversation along, touch the Touch Screen or press  $\circledA$ . Be sure to talk to people more than once, as they will often have more to say at a later stage in the story.

## **※※ Hidden Things**

There are hidden things all around, such as puzzles, hint coins and collectable items (p. 9). Make sure to search every corner of the screen to find everything!

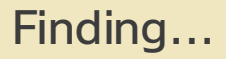

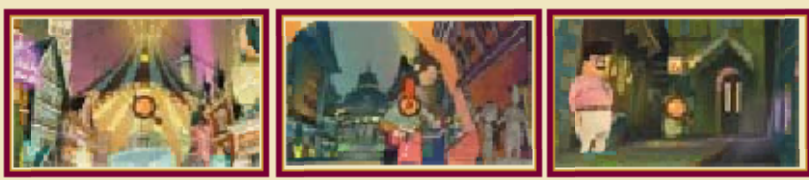

...a hint coin. ...a puzzle.

...a collectable item.

Hunting for Hint Coins! eyes peeled! could be a hint coin! Keep your magnifying glass turns orange, it Mode to find them. When the magnifying glass in Investigation over the place. Just use your (p. 8). Hint coins are hidden all coins to help you solve puzzles You might want to collect hint

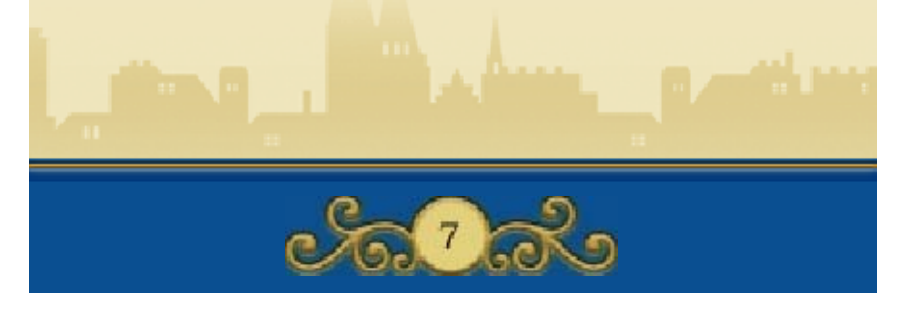

investigation. Make sure you check every corner to find every puzzle! Sometimes, you may have to solve a certain puzzle in order to progress in the story. the place throughout your You'll find puzzles scattered all over

### **Setter Find a puzzle!**

Talk to people and investigate the scenery to find puzzles. When you uncover one, the introductory screen appears, showing the number of picarats that puzzle is worth. Touch the Touch Screen or press  $\circledR$  to move on to the puzzle.

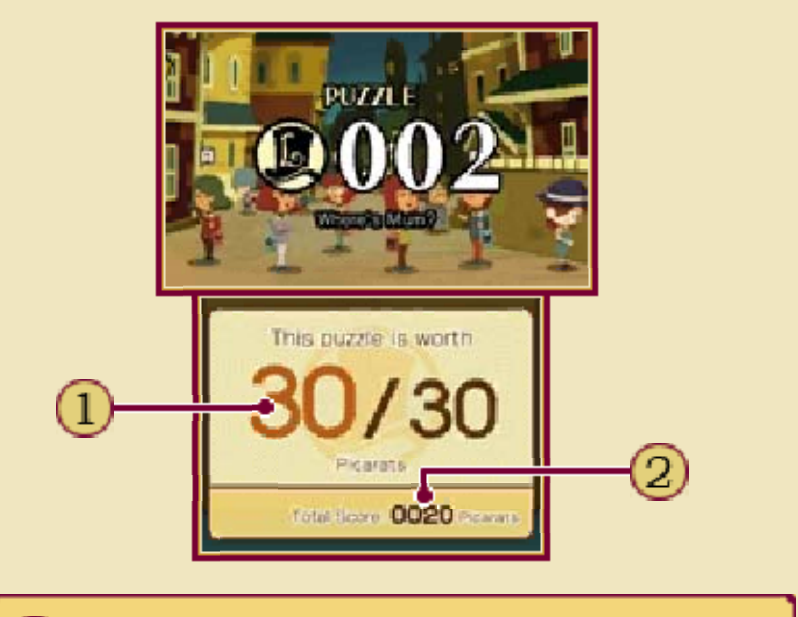

### Picarat Value

The number of picarats you will receive if you solve this puzzle.

## Your Picarat Total

The total number of picarats you have accumulated so far.

### About Picarats

(p. 18). Top Secret section in Bonuses and unlock extra content in the as you can to boost your total screen. Collect as many picarats displayed on the introductory the number of picarats that was you solve a puzzle, you receive how difficult a puzzle is. When Picarats are units that tell you

**Secrimally Read the puzzle explanation.** 

The Touch Screen displays the puzzle explanation. Read it carefully, then touch the screen once to start solving the puzzle.

Setter your answer.

There are various kinds of puzzles, which are solved in different ways. Most puzzles are completed simply by using the stylus, but for some you will receive extra instructions. Certain kinds of puzzle will end automatically when you've arrived at the right answer, others are ended manually by touching a certain icon.

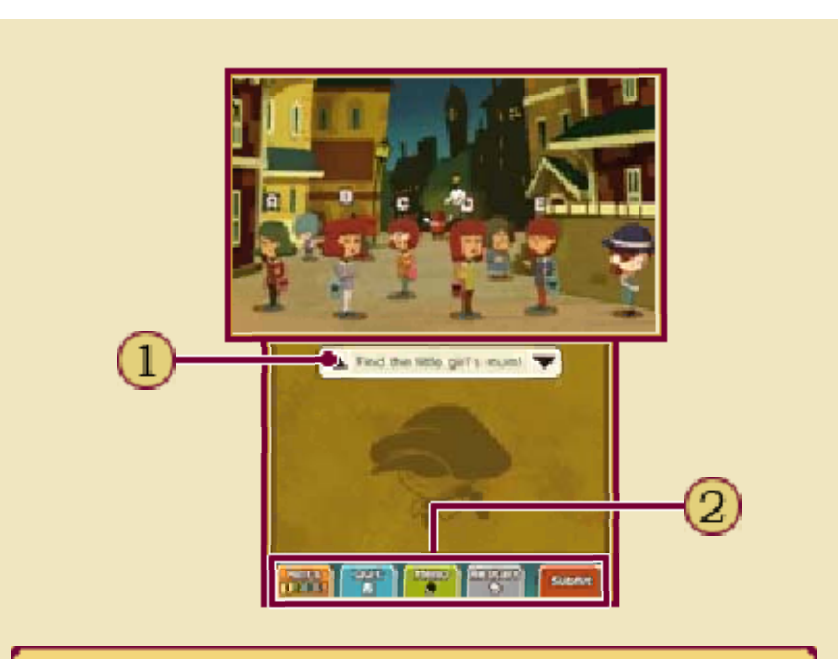

 $\boxed{0}$  Short Puzzle Instruction

Touch  $\triangle$  to display the puzzle explanation on the top screen, or to display it on the Touch Screen.

 $\Omega$  Icons

The following icons appear on the Touch Screen during a puzzle, some depending on the puzzle type:

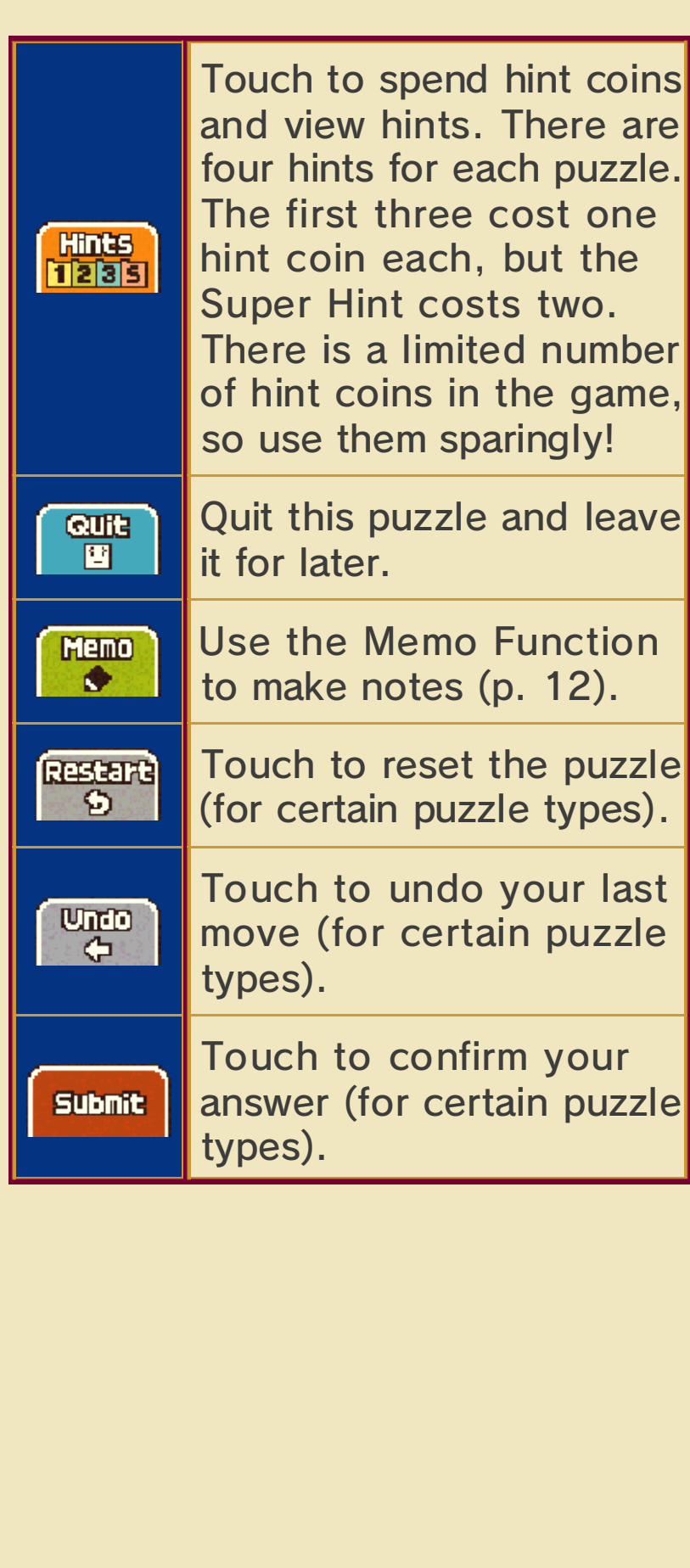

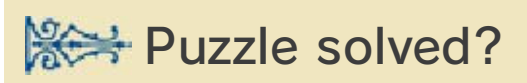

# Correct!

When you solve apuzzle correctly , you'll receiv e picarats equal t o the numbe r displayed at th e

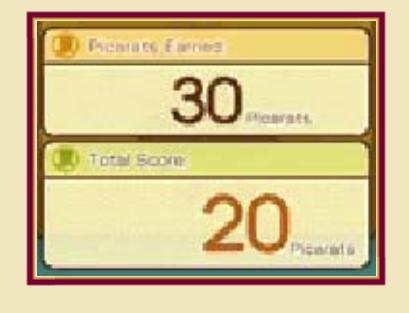

start of the puzzle. Sometimes, you'll also get an item, or a hint to help you with your investigation! Puzzles you successfully complete are sent to your Puzzle Index, allowing you to replay them at any time (p. 11).

## Incorrect...

When you answer a puzzle incorrectly, you have the option to try it again straight away. You can also choose to view hints by spending hint coins, or simply quit the puzzle and leave it for later. Giving an incorrect answer means you will receive fewer picarats when you eventually solve the puzzle.

#### Puzzle Palace

it's easy to miss the game, so all throughout puzzles hiding There are

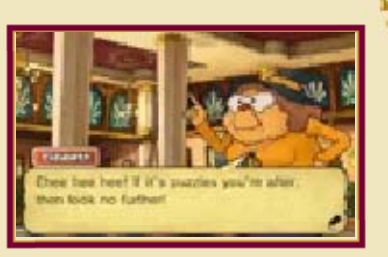

tackle! leftover puzzles for you to a while to see if there are any off at the Puzzle Palace once in all lost puzzles. Be sure to stop fashionable gathering place for visit the Puzzle Palace, the not, though! You can always access to some puzzles. Worry new locations, you might lose story advances and you move to a few along the way. As the

discover them. are, waiting for you to puzzles stay right where they Puzzle Palace. Some hidden ♦ Not all puzzles go to the

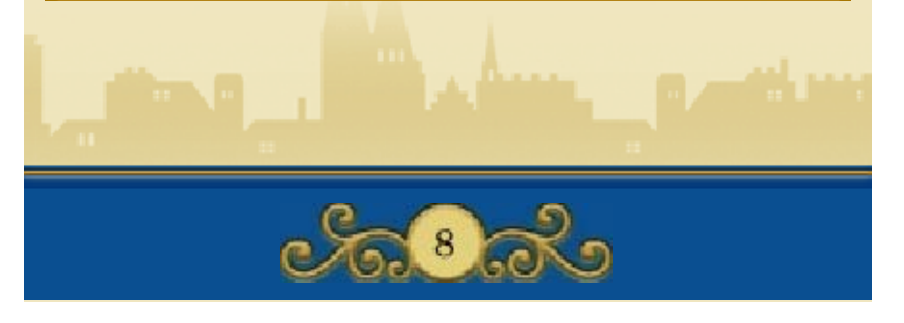

exception. The Professor's Trunk contains a wealth of helpful items and resources that will help you push your investigation forward. trunk, and Professor Layton is no A gentleman always travels with his

To open the trunk, touch the trunk icon on the Touch Screen.

# The Trunk Screen

The trunk contains several options and features. Those with new content or information will be marked with "NEW!" or  $\bm{\mathsf{\scriptstyle{D}}}$  .

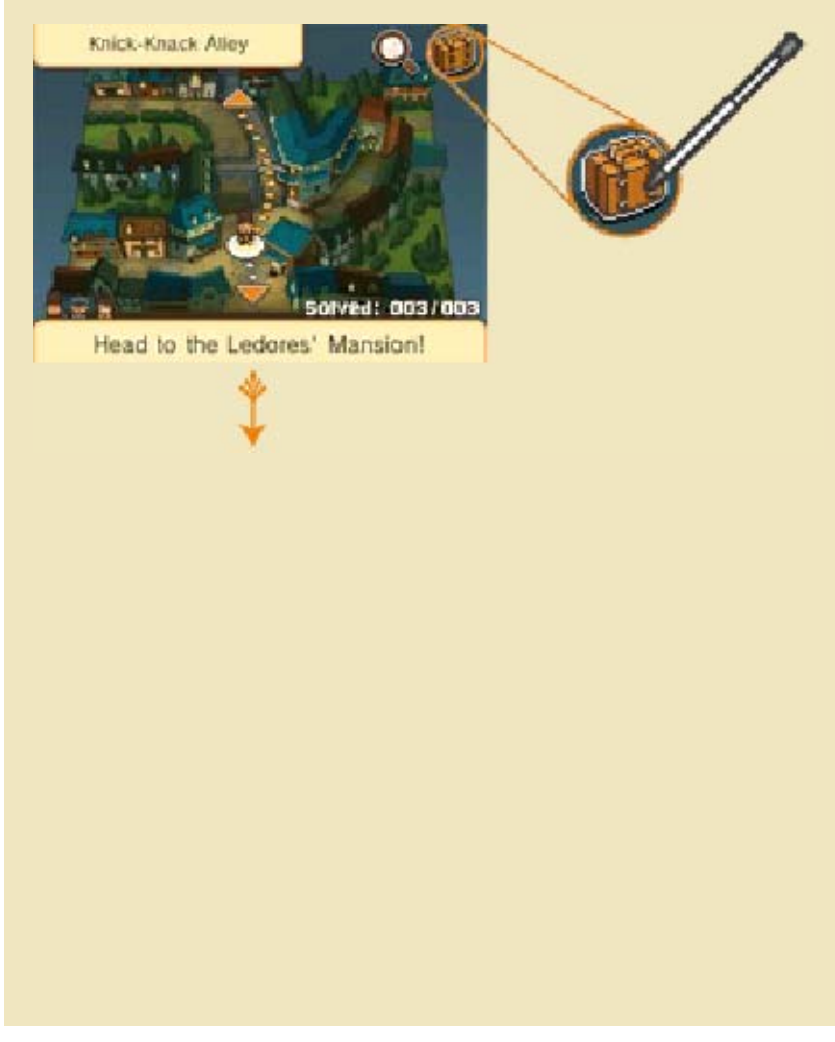

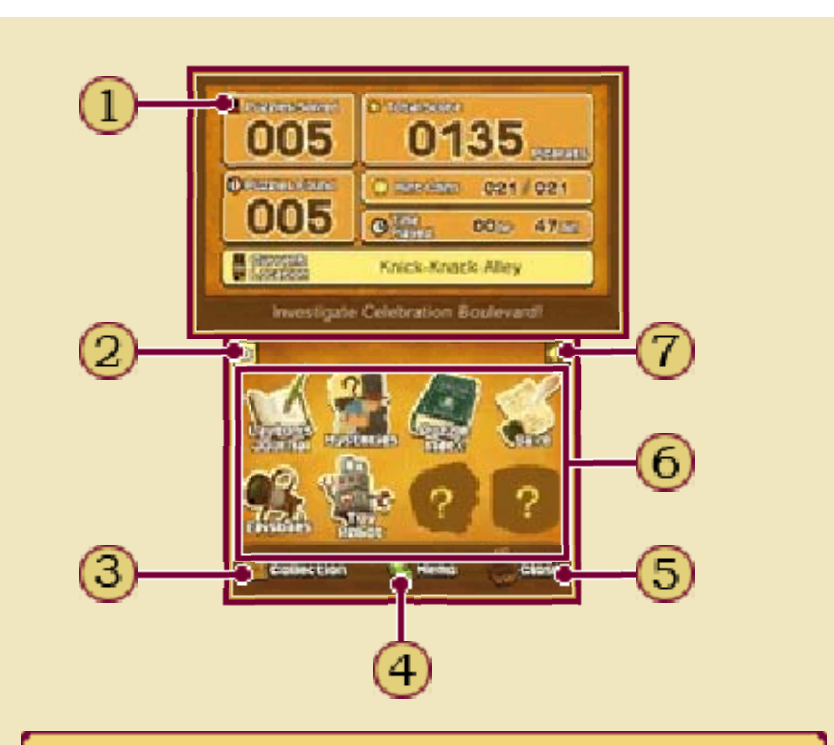

## 1) Game Information

Check the number of puzzles you've uncovered (and how many of those you've solved), your current location, the number of hint coins and picarats you've collected, and the total amount of time you've played.

Return (p. 10)

**COLLECTION** 

Check the collection of curios that you pick up over the course of the game.

```
Memo Function (p. 12)
```
5 CLOSE

Close the trunk and return to the game.

# **6** Trunk Options (p. 10-13)

Options marked with a question mark are still locked. They will become available as you progress through the game.

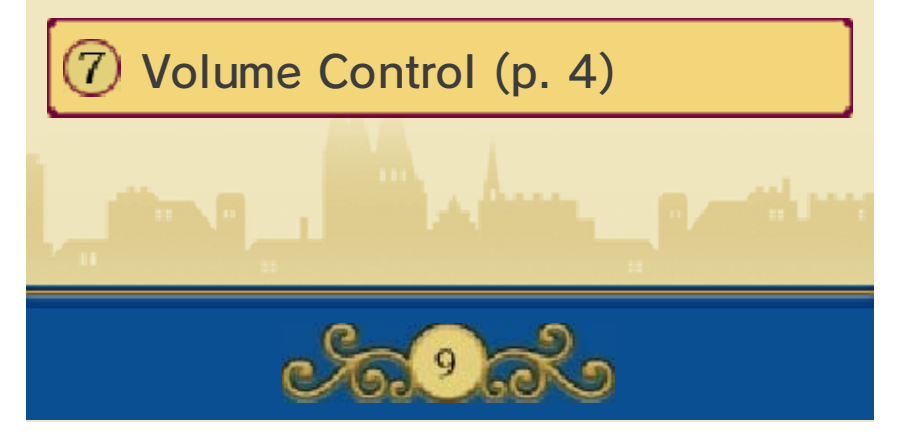

### 10 Journal / Mysteries

### Journal

The journa l provides a record of past events an d information you'v e gathered so far . Select a journa l

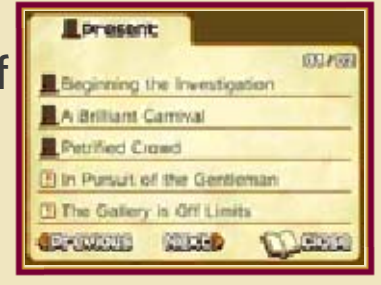

entry on the Touch Screen to display it on the top screen.

### **Mysteries**

Odd happenings and mysterious things that you hear during the course of the story will be recorded here. Select a mystery on the Touch Screen to display a short summary on the top screen.

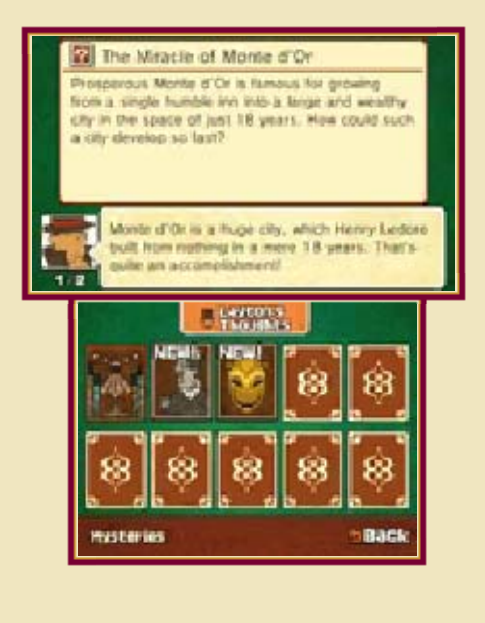

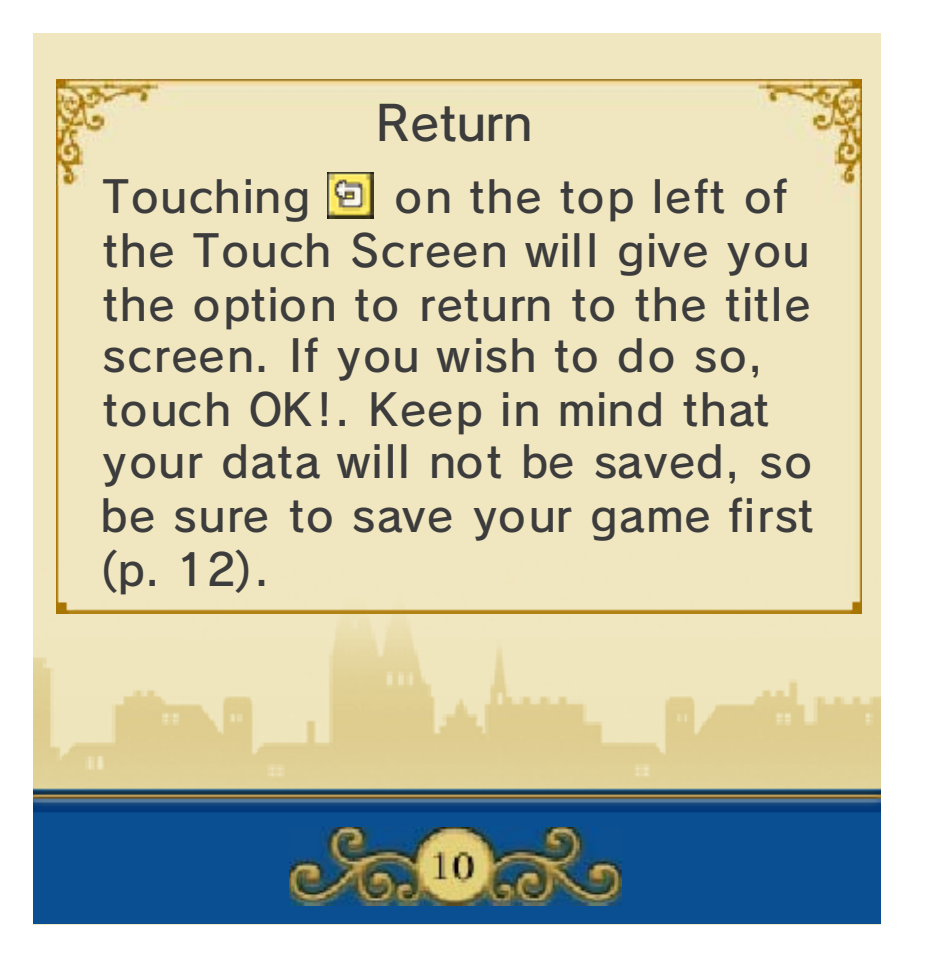

11 Puzzle Index

### Puzzle Index

All the puzzles you've encountered are stored here. You can replay any puzzles you've solved as many times as you like, and view the hints for them without spending any hint coins.

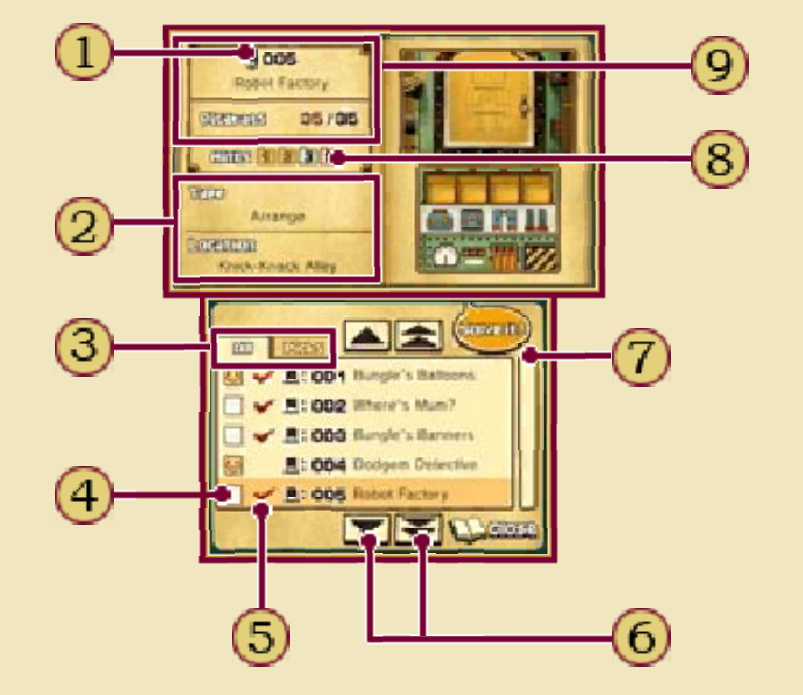

## $\overline{\mathrm{1)}}$  Layton Icon

- Solved on the first attempt : without hints
- : Solved on the first attempt with hints
- Solved, but not on the first : attempt
- : Not yet solved

Puzzle Type and Location

Tabs

The ALL tab displays all the puzzles you've found so far. The PICKS tab only displays your favourite puzzle picks.

Puzzle Picks

Touch the empty box next to your favourite puzzles to add them to your picks.

5) Solved Puzzles

Puzzles you have solved before are marked with a tick and can be played again. To try an unsolved puzzle again, look for it at the location indicated on the top screen.

(6) Scroll Buttons

The arrow icons let you scroll through the list of available puzzles. The double arrow icons allow you to scroll faster.

Scroll Bar

Slide the bar up and down to scroll through the list of puzzles. You can also use  $\mathbb{C}$  to scroll.

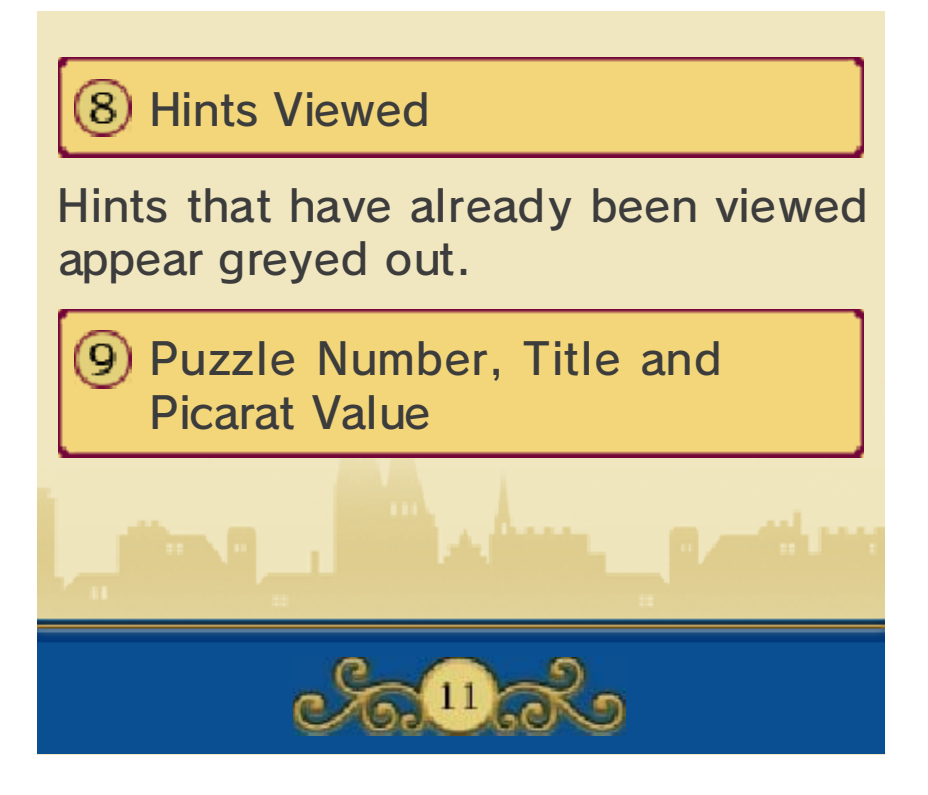

## 12 Saving / Episodes

### Saving

Touch SAVE to save your progress so far. Touch one of the three files to save your game in that file. Any data already in a file will be overwritten if you choose to save to that file, so be careful.

Do not turn the power off, reset the system or remove Game Cards/SD Cards while saving. Make sure not to get dirt in the terminals. These actions could result in permanent data loss. ● Do not use external accessories

or software to modify your save data, as this can lead to an inability to progress or loss of save data. Any modification is permanent, so be careful.

#### Episodes

Check the episod es to see extra scen es from variou s characters' point s of view. Select a n episode in the lis t,

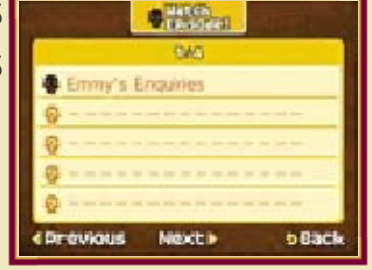

then touch WATCH EPISODE!. You'll gather more episodes to watch as you work your way through the game.

**ANDRO** 

 $\sqrt{2}$ 

# The Memo Function

This is quite Touch Screen. notes on the puzzle to make while solving a Select MEMO

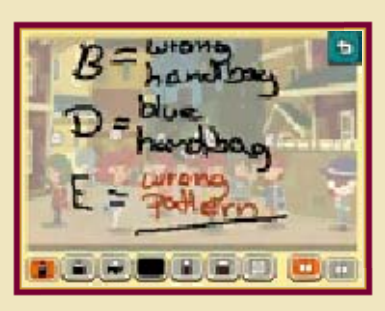

puzzle screen through it. translucent, so you can see the handy, as the memo screen is

Function! when they open the Memo players using a different save file your message will be visible to so, then save your game, and the note when prompted to do system. Just make sure you save game on the same Nintendo 3DS note to other players sharing this the Professor's Trunk to write a You can also select MEMO from

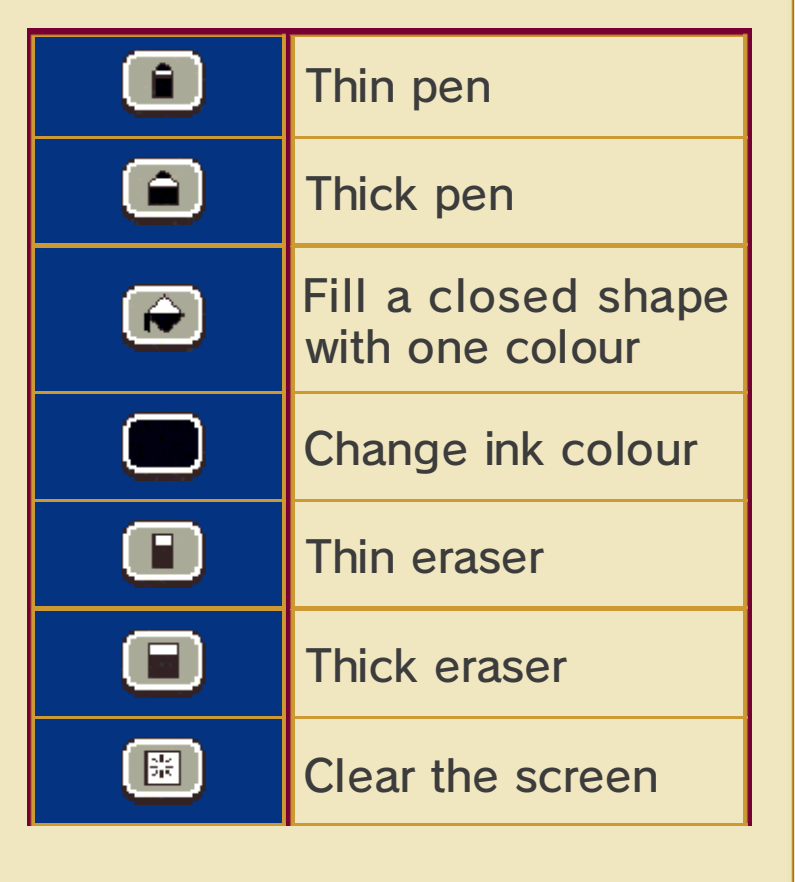

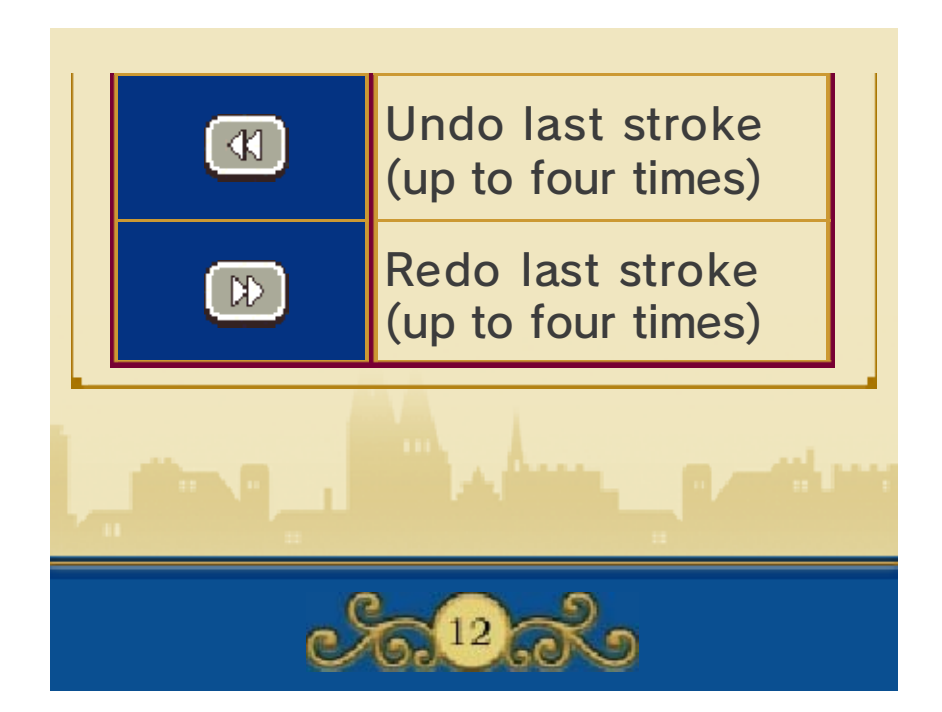

## 13 Additional Trunk Features

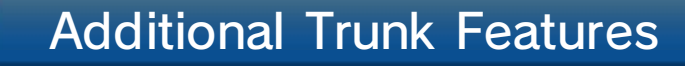

The three options in the Professor's Trunk that are initially marked with a question mark are minigames that will become available as you progress through the story. You will also collect more levels and content for these minigames as you go along. Touch  $\blacksquare$  to read the instructions for each minigame.

#### The One-Stop Shop

Arrange articles on your shop shelve s to try to sel l everything! First , select a shop aisle in the One-Sto p

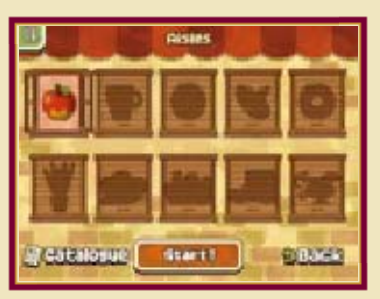

Shop menu and touch START!. As the shopkeeper, your job is to arrange the articles on the shelves according to certain rules so that the customer's eye is drawn to each item in turn. Once you've placed all the items, touch OPEN SHOP! to see how they sell. If the customer buys up everything, you've cleared the level!

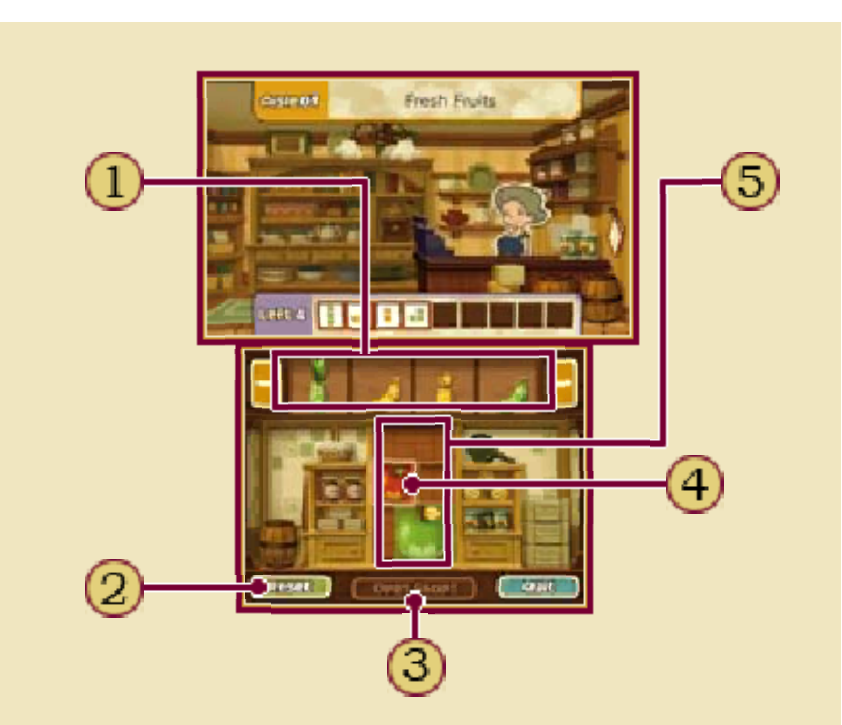

 $\Omega$  Items to Place

Use the icons at either end to scroll right and left through the items.

2 RESET

Remove all items from the shelves and start again.

3) OPEN SHOP!

Once you've arranged all the items, touch this to open shop.

First Item

The first item is always in place from the start and cannot be moved. Use this as the start of your chain and place all the other items around it.

Shelves $\left(5\right)$ 

# The Toy Robot

Guide your robo t around a hazardo us course and to th e goal! Select a sta ge from the world m ap and touch START !

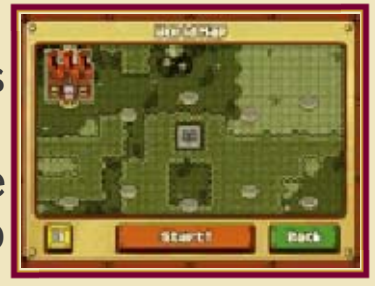

to confirm. On the course, the robot moves three squares at a time in the direction you choose. Your task is to direct him around the course in such a way that he stops exactly on the red goal square, without bumping into any enemies or running out of power.

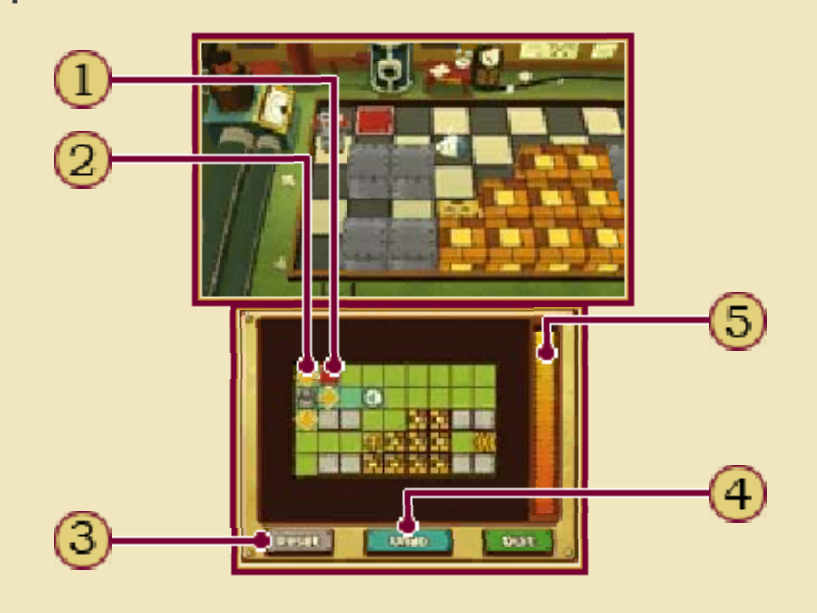

**Goal** 

Arrows

Touch an arrow to make the robot move in that direction.

**3** RESET

Restart the stage from the beginning.

UNDO

Cancel your last move.

Power Gauge

Decreases every time your robot moves. If it gets depleted, you fail the stage.

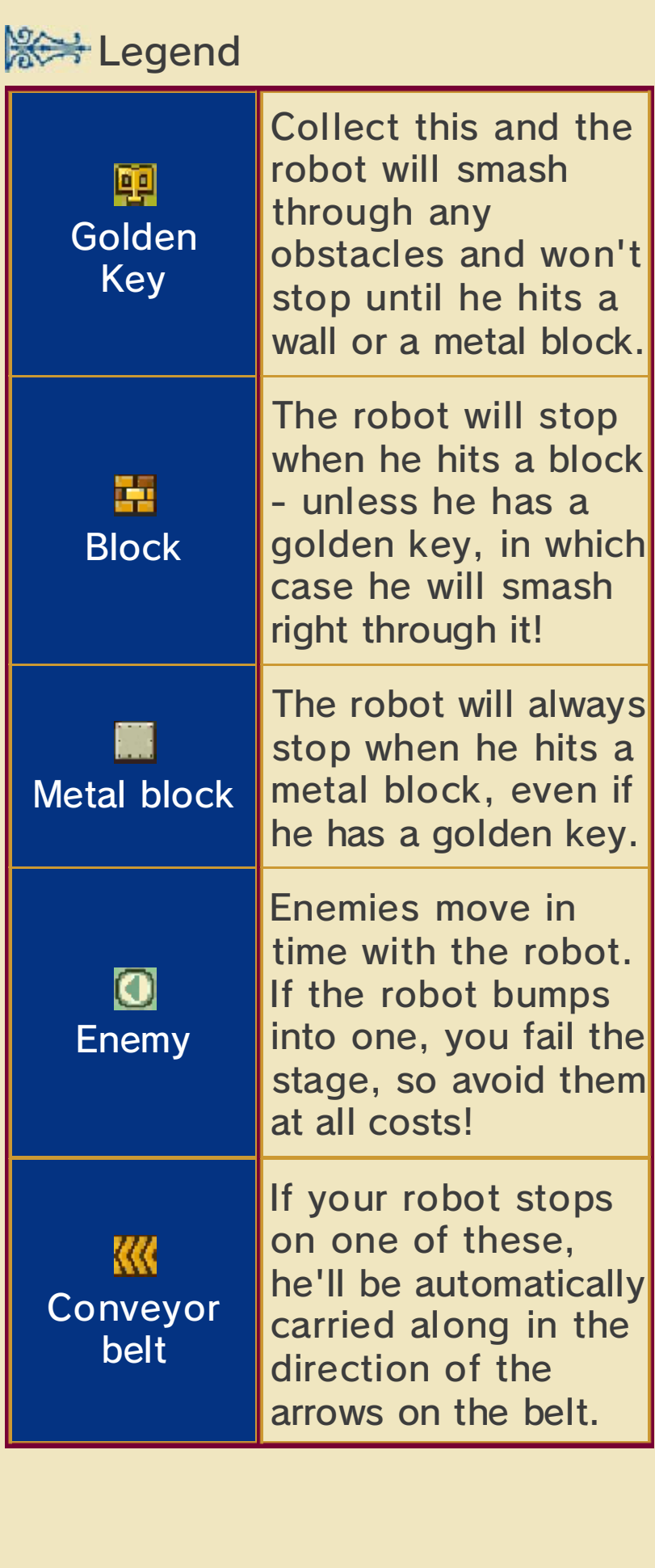

## The Rabbit Show

Train the rabbit to be a real circus performer!

Your rabbit friend will be cast out of the Stellar Circus unless he can learn some tricks. He needs you to help him think up amusing and endearing actions to perform in the rabbit show, so he can prove to the ringmaster that he is a worthy member of the circus.

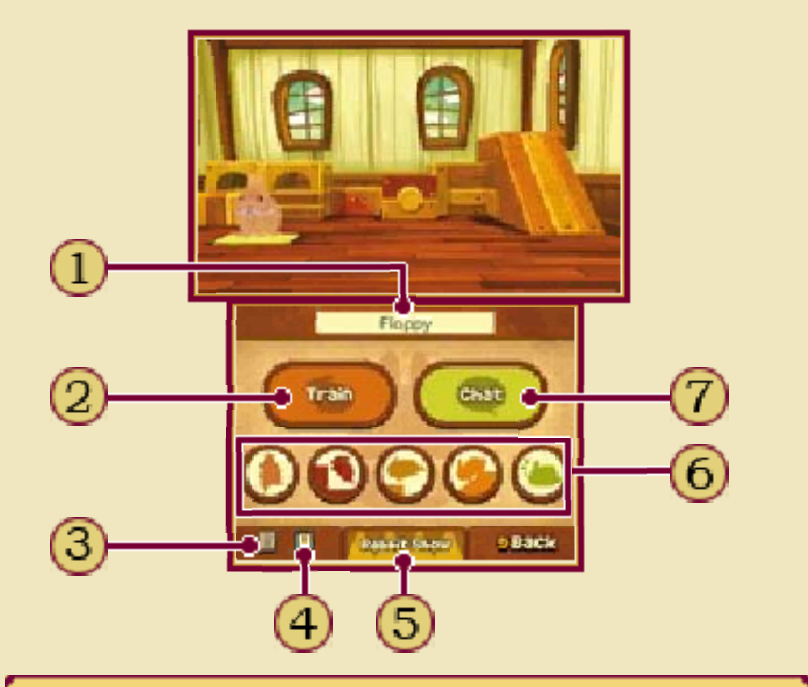

Rabbit's Name  $\mathbf{1}$ 

**TRAIN** 

Train the rabbit using the stylus.

Rabbit Show Instructions

Bunny Journal

Check the actions your rabbit has learnt so far.

RABBIT SHOW

Rehearse a play for the rabbit show: select actions and perform them for the ringmaster to judge.

Rabbit Icons

Touch these to just watch the rabbit hop around and play in his hutch.

7) CHAT

Have a chat with the rabbit.

**Sext Chat** 

Thanks to his unusual ability to talk to animals, Luke can talk to the rabbit and understand everything he says. Sometimes during these conversations, the rabbit will come up with an idea for a new action, which Luke will record in the Bunny Journal. Note that not all actions can be learnt through conversation; some have to be learnt through training.

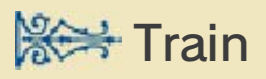

Touch the Train option to get up close to the rabbit. By doing various moves with the stylus, you can teach your rabbit some new tricks! These actions will also be recorded in the Bunny Journal.

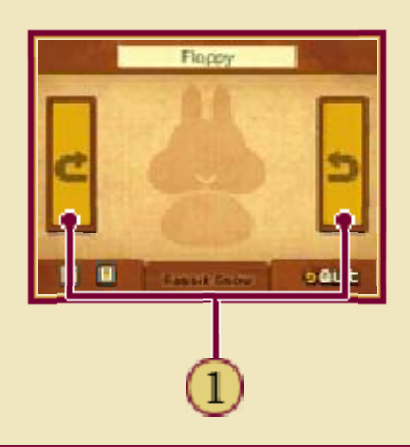

 $1)$  Turn the rabbit around.

**Rabbit Show** 

Put on a rabbit show for the ringmaster and let him judge your rabbit's performance.

First, select a play script and touch REHEARSE! to display the screen below. Here, you can select an appropriate action to go with each key point in the script. Once you've got all your moves scripted, touch CURTAIN UP! to start the performance.

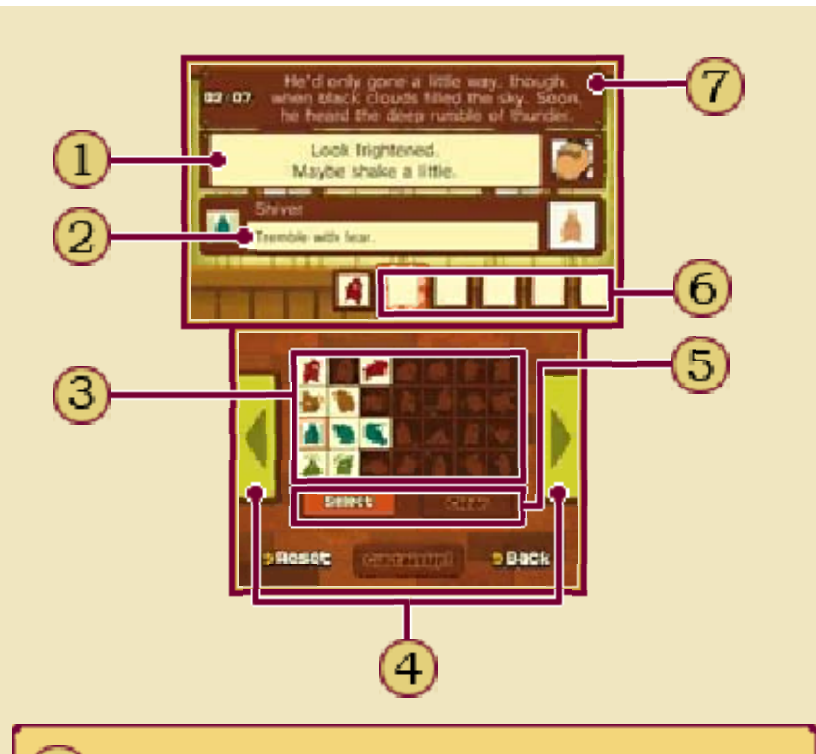

Ringmaster's Hint

Pay attention to the ringmaster's hints. If you don't satisfy his requests, he won't give you a good evaluation!

2 Action Description

Name and description of the action currently selected on the Touch Screen.

Available Actions

Arrows

Touch the arrows on either side to scroll through the script.

# SELECT / CLEAR

Touch an action from the table of available actions, then touch SELECT to put it in the timeline. To remove an action from the timeline, select it and then touch CLEAR.

Action Timeline

The actions the rabbit will perform for each key line of the script. You can't start the show until all these are filled in.

 $\overline{\mathcal{D}}$  Script

script. This shows the current line of the

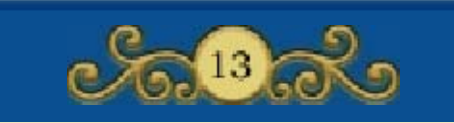

14 Horse Riding

### Horse Riding

Early on in this adventure, Layton and his companions find themselves galloping through the streets of Monte d'Or on horseback. Later, after talking to a certain character, they can go horse riding again and try some new obstacle courses.

#### Horse Riding Screen

The aim is to direct yo ur galloping horse throu gh the course and to th e goal by sliding the styl us on the Touch Screen . You'll have to steer carefully: runnin g headlong into a barre l will slow you down, but

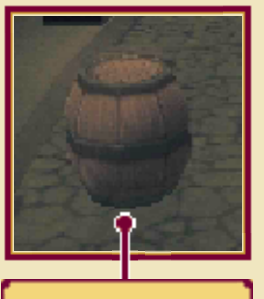

(Obstacle) Barrel

picking up an energy carrot will make your horse speed up and smash right through barrels!

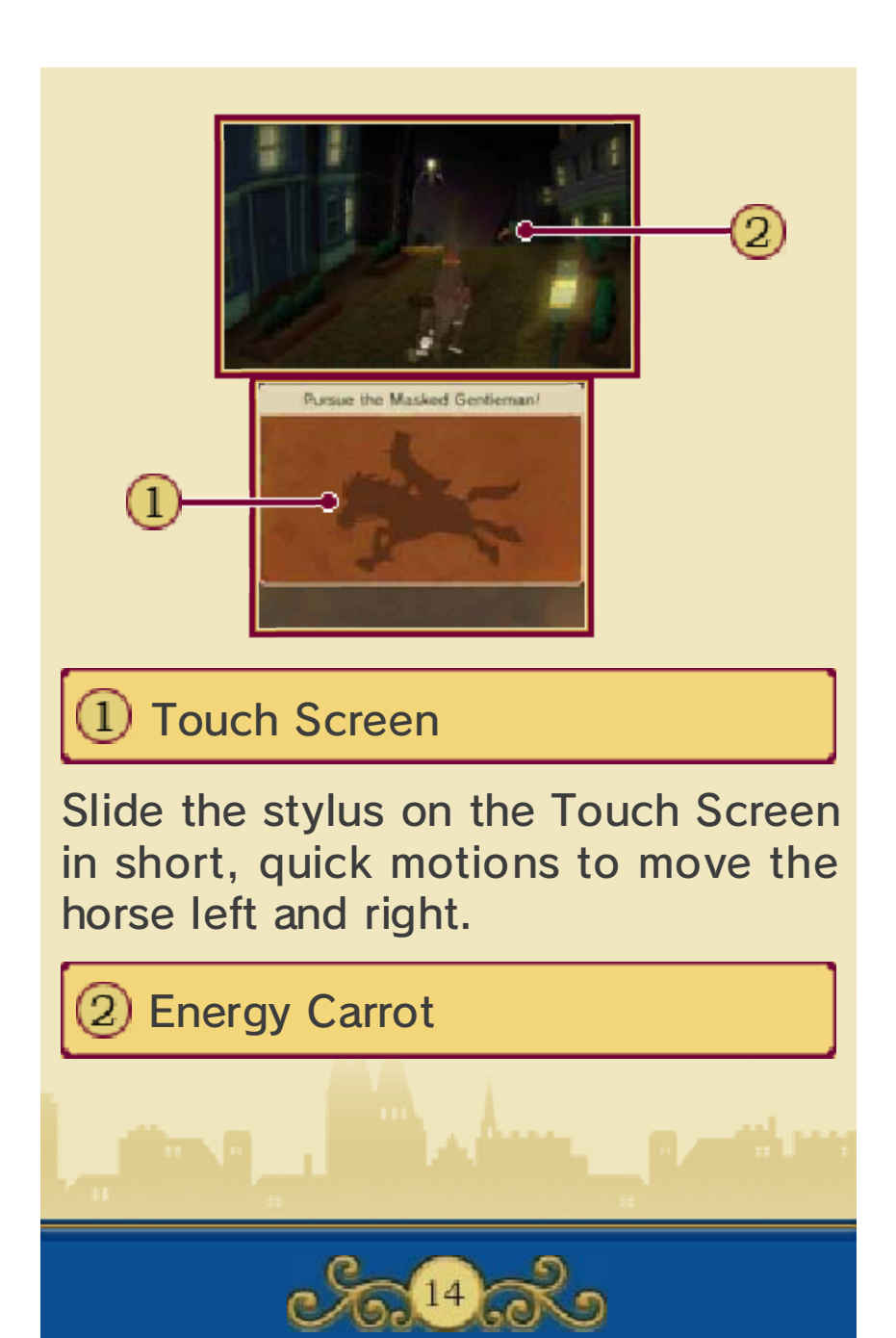

## 15 Ruins Exploration

### Ruins Exploration

In the course of this story, a younger Hershel Layton and his friend Randall embark on a trip to explore some ancient ruins, solving puzzles and overcoming obstacles along the way. The basic gameplay is different for this section of the game, and is explained below.

# Ruins Exploration Screen

In the ruins, you control young Layton and help him solve puzzles and find his way to the deepest levels.

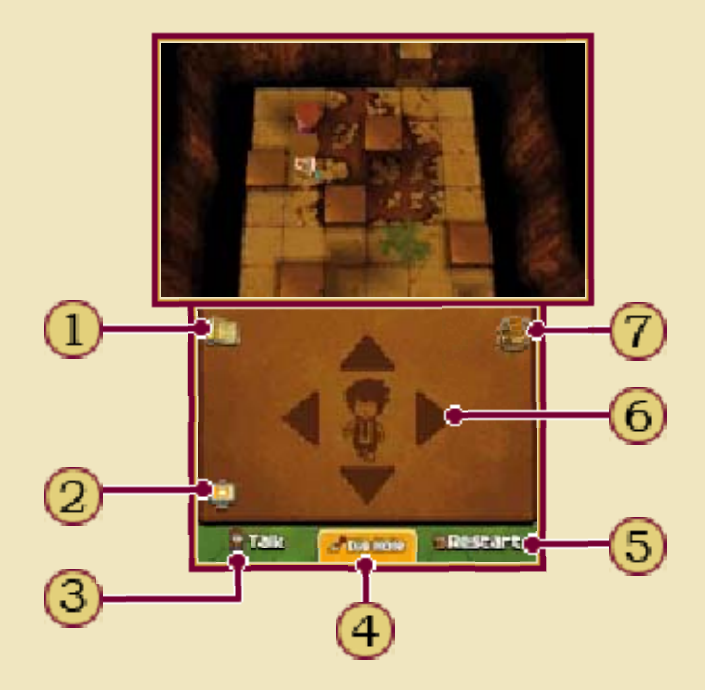

**Map Icon** 

The map displays the current floor of the ruins and your exact position on it.

Guide Mode

Touch this icon to activate Guide Mode and receive some extra guidance on how to get through certain rooms. Activating Guide Mode will cost you one hint coin per room.

TALK

Ask Randall for advice or instructions on how to navigate the ruins.

Action Icon

This icon displays different actions according to the situation. Touch this icon or press  $\circledA$  to perform whatever action is currently displayed.

RESTART / RUN!

These options appear only in certain locations. Touch RESTART to return everything in a chamber to its original position. Touch RUN! to retreat from a room and go back to the previous one.

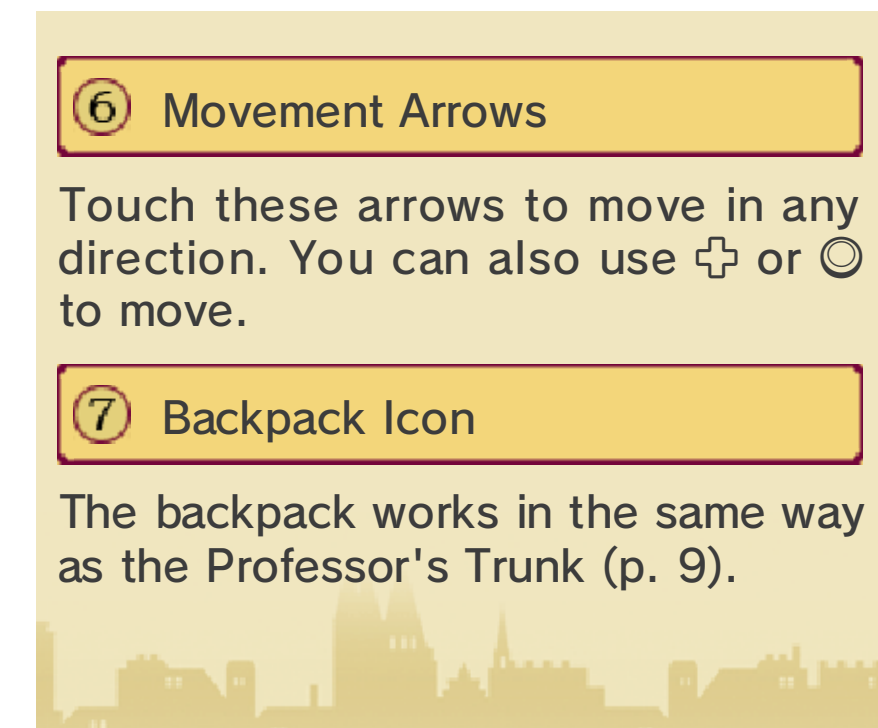

 $15<sub>o</sub>$ 

bonus content, including new puzzles that can be downloaded over the internet. With this, you can continue to enjoy the game after completing the main story! gives you access to a variety of The Bonuses section of this game

#### Bonus Features

To gain access t othe Bonuse s section, touc h BONUSES on th e title screen, the n select a save file to

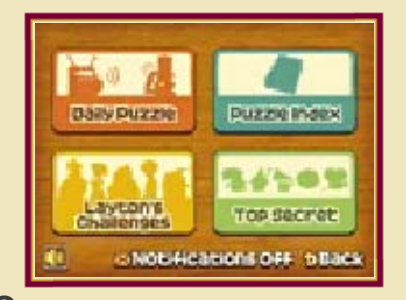

load. The amount of content available in the Bonuses section varies for each file and increases as you complete more of the game. The Bonuses section contains the following options:

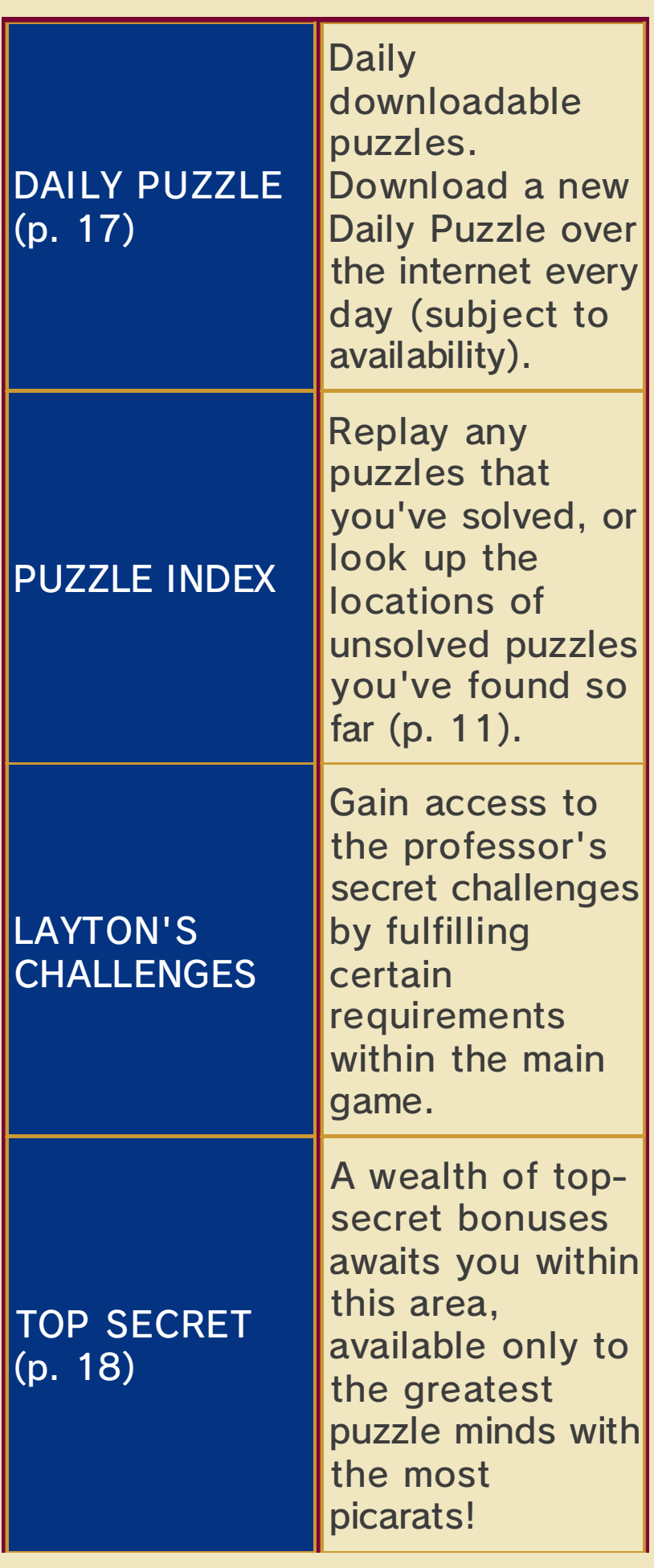

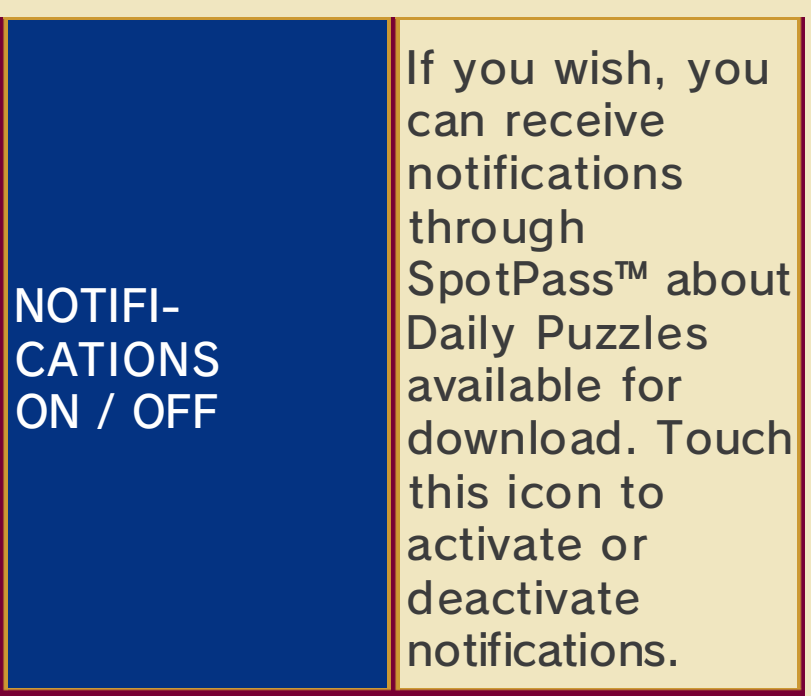

updated. whenever the Bonuses section is The game is saved automatically

progress is saved. system. This will ensure your Nintendo 3DS/Nintendo 3DS XL screen before turning off your ♦ Make sure you return to the title

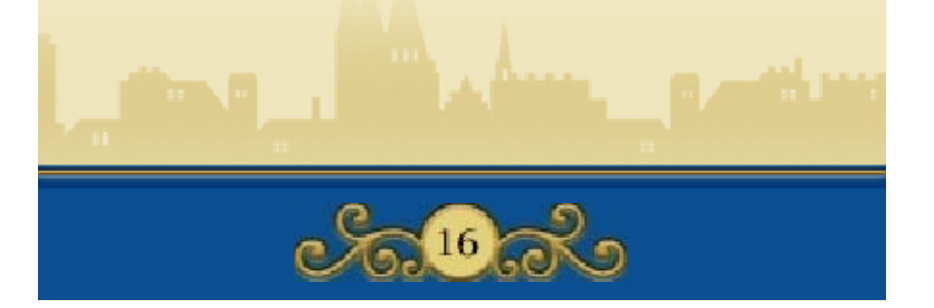

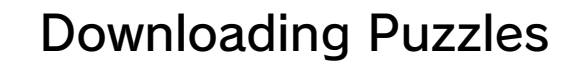

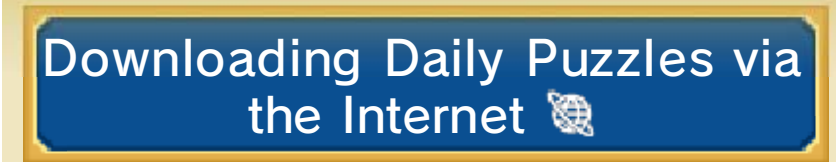

This software supports Nintendo Network™.

About Nintendo Network

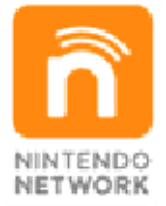

more! videos, pass messages and much and add-on content, trade world, download new software with other players all over the service which allows you to play Nintendo Network is an online

You can connect tothe internet an d download a ne w puzzle every da y for a year after t he release o f

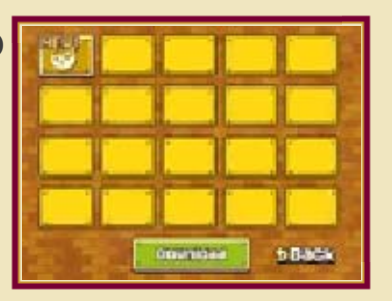

PROFESSOR LAYTON AND THE MIRACLE MASK (subject to availability). Solve them as you would a normal puzzle in the Puzzle Index (p. 11).

♦ In order to download Daily Puzzles, you will need an SD Card. Do not remove the SD Card during download.

Section 20 Downloading New Puzzles

Connect to the internet. You can configure your connection via the System Settings. For more details, please refer to the Operations Manual for your Nintendo 3DS system.

Select DAILY PUZZLES in the Bonuses section, then touch DOWNLOAD.

Touch OK! to confirm.

Do not turn off the power or press any buttons on your Nintendo 3DS/ Nintendo 3DS XL system while the download is in progress. If the download fails, an error message will be displayed to explain why. You may need to check your internet connection and settings in the System Settings.

Download complete.

Once the download is complete, touch OK! and your game will be saved. You can now try your hand at your new puzzle!

 $\blacklozenge$  The first time you connect to the internet and download puzzles, all currently available puzzles will be downloaded.

You can restrict use of the internet via Parental Controls.

♦ For more information, refer to the Operations Manual.

# SpotPass<sup>2</sup>

This software supports automatic download of notifications via an internet connection.

SpotPass is active only when the system is in Sleep Mode and within range of a compatible internet access point.

To use SpotPass, you must first:

- Accept the Nintendo 3DS Service User Agreement and Privacy Policy
- Set up an internet connection
- Insert an SD Card into the Nintendo 3DS system.

For information on these, refer to the Operations Manual.

**Activating SpotPass** 

- 1. Touch the PROFESSOR LAYTON AND THE MIRACLE MASK icon in the HOME Menu, then touch OPEN.
- 2. Touch BONUSES on the title screen (available after saving your game once).
- 3. Touch the Notifications option at the bottom of the Touch Screen to activate SpotPass notifications (p. 16).

Seactivating SpotPass

You can deactivate SpotPass at any time from the HOME Menu as long as you have a notification from this

software.

- 1. Touch  $\equiv$  to launch Notifications.
- 2. Select any notification from this software title.
- 3. Touch OPT OUT O F SOFTWARE. NOTIFICATIONS FOR THIS

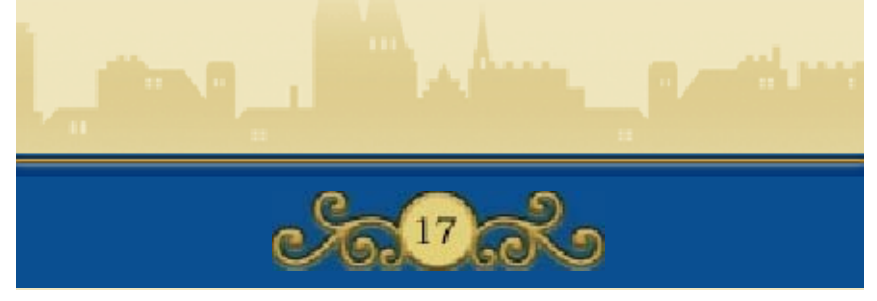

### Top Secret

The Top Secret section provides some extra content that will only be available after you have finished the main game. The more picarats you collect, the more content you will unlock!

The Hidden Door option works in a unique way: to unlock bonus content here, you will need to enter a password from another game in the series. The Hidden Door contains two options: THE SPECTRE'S CALL and THE HIDDEN DOOR.

### Set How to Unlock the Spectre's Call

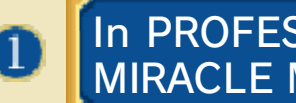

MIRACLE MASK In PROFESSOR LAYTON AND THE

In the Bonuses section, select TOP SECRET and then THE HIDDEN DOOR. On the top screen, a password for the Hidden Door of Misthallery will be displayed. Make a note of this password, then quit the game.

#### SPECTRE'S CALL In PROFESSOR LAYTON AND THE

Using the same Nintendo 3DS/ Nintendo 3DS XL system as in the first step, start up PROFESSOR LAYTON AND THE SPECTRE'S CALL (Nintendo DS™ software). In the Bonuses section, select TOP SECRET and then THE HIDDEN DOOR. Here, you can enter the password that you noted down in the first step.

This will unlock extra content for this game and give you a password to use in PROFESSOR LAYTON AND THE MIRACLE MASK. Write down this new password.

#### AND THE MIRACLE MASK Back in PROFESSOR LAYTON

З

Again using the same Nintendo 3DS/ Nintendo 3DS XL system as above, start up PROFESSOR LAYTON AND THE MIRACLE MASK, then return to the Hidden Door section and select THE SPECTRE'S CALL. You can now enter the password acquired in the second step to unlock this content!

 $\blacklozenge$  All three steps explained above must be executed using the same Nintendo 3DS/Nintendo 3DS XL system or the passwords will not work.

# **Section** How to Unlock the Hidden Door

For detailed instructions on how to retrieve the password for this section, please refer to th ein the Professor Layton series. instruction booklet for the next game

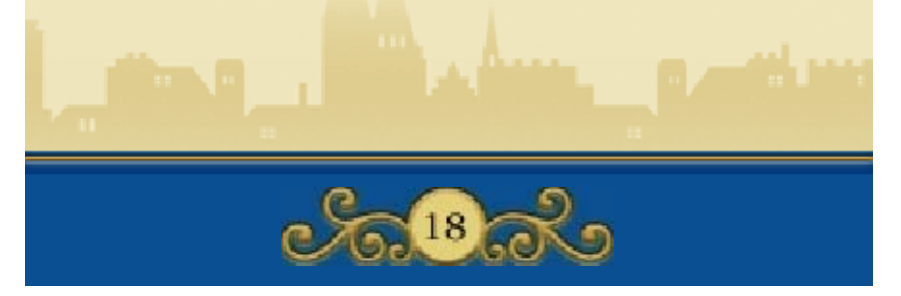

# 19 How to Contact Us

For product information, please visit the Nintendo website at: www.nintendo.com

For technical support and troubleshooting, please refer to the Operations Manual for your Nintendo 3DS system or visit: support.nintendo.com